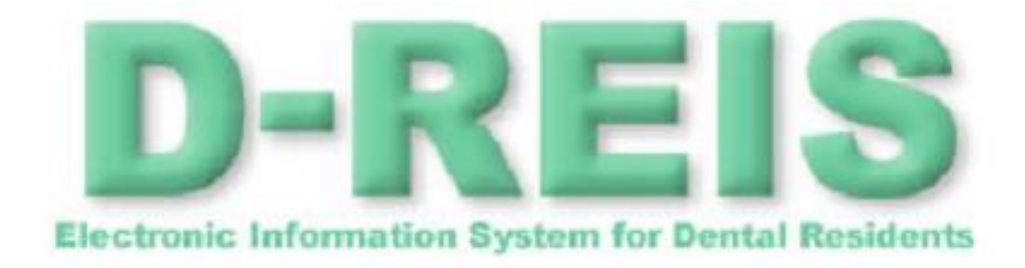

# 歯科医師

# 臨床研修プログラム検索サイト

# 利用者マニュアル

Copyright© 厚生労働省 All rights reserved.

改定欄

| 副番 | 内<br>容                     | 作成日付      | 作成者                  |
|----|----------------------------|-----------|----------------------|
|    | 平成27年度機能改修にともない、画面イメージ等修正。 | 2016/3/31 | 三菱電機                 |
|    | 平成28年度機能改修にともない、画面イメージ等修正。 | 2017/3/31 | 三菱電機                 |
|    | 平成29年度システム更新にともない修正        | 2018/3/31 |                      |
|    | 令和5年度システム更新にともない修正         | 2024/1/29 | 日本コンピ<br>ュータシス<br>テム |
|    |                            |           |                      |
|    |                            |           |                      |
|    |                            |           |                      |
|    |                            |           |                      |
|    |                            |           |                      |
|    |                            |           |                      |
|    |                            |           |                      |
|    |                            |           |                      |
|    |                            |           |                      |
|    |                            |           |                      |
|    |                            |           |                      |
|    |                            |           |                      |
|    |                            |           |                      |
|    |                            |           |                      |
|    |                            |           |                      |
|    |                            |           |                      |
|    |                            |           |                      |

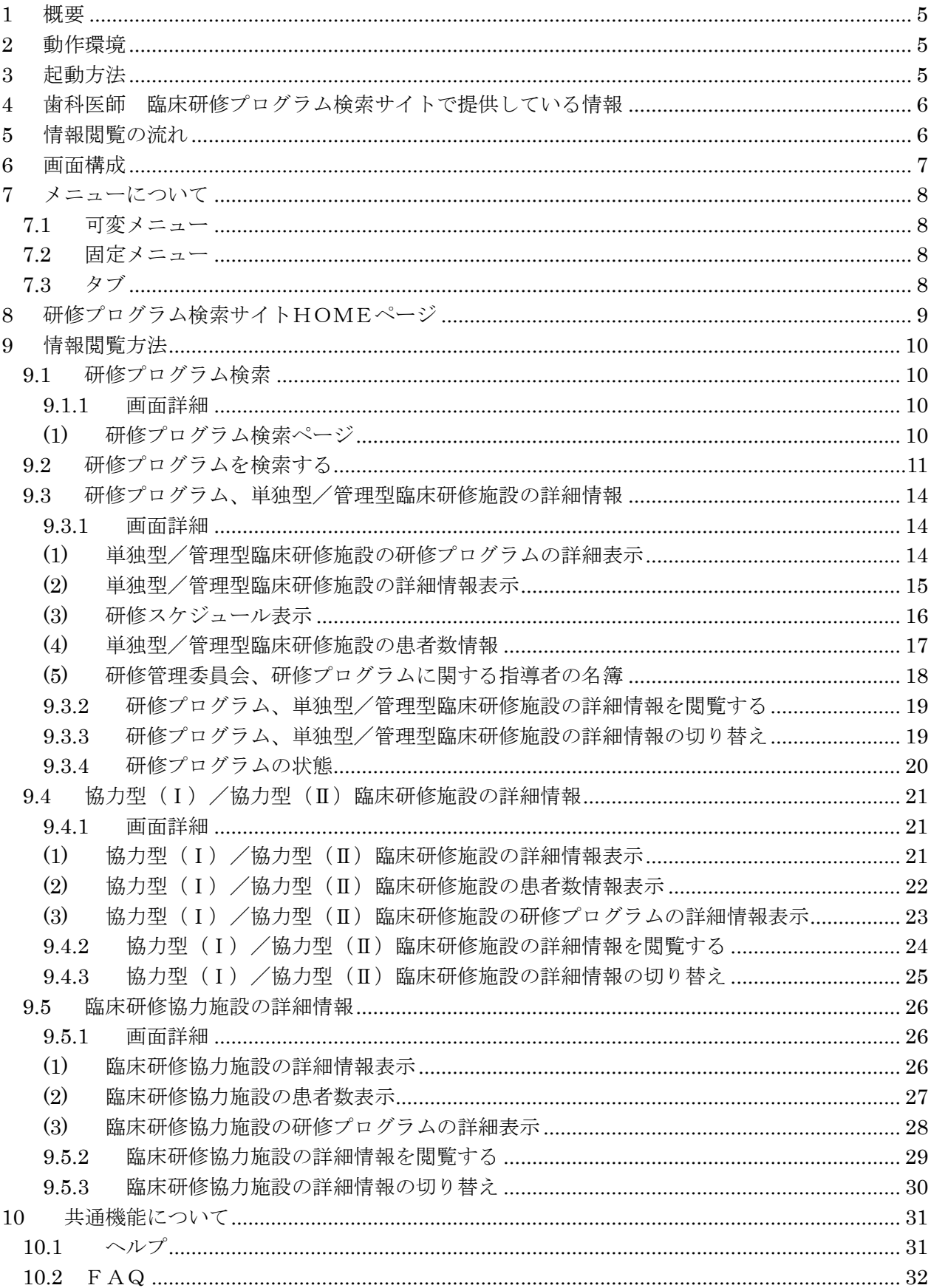

 $\blacksquare$ 

次

## D-REIS 利用マニュアル

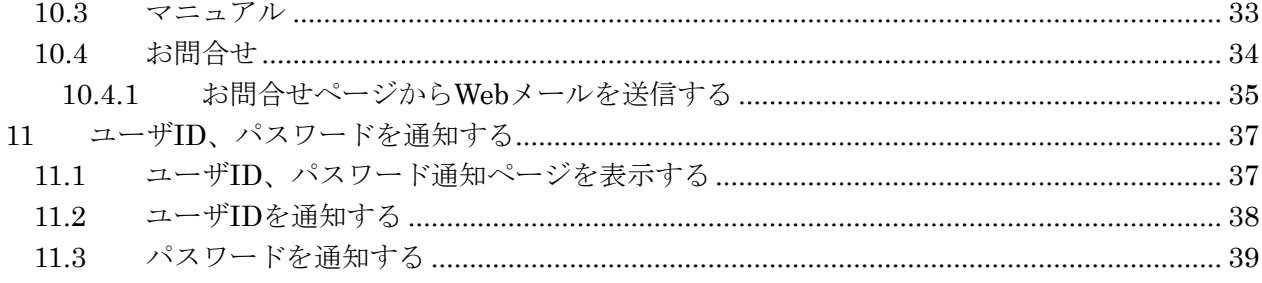

#### <span id="page-4-0"></span>**1** 概要

D-REIS(Electronic Information System for Dental Residents)は、歯科医師臨床研修必修化に向 けて臨床研修を行う施設及び臨床研修プログラムの情報を公開し、臨床研修を希望する歯科医学 生が研修先を決定する支援を行うシステムです。

本説明書では、歯科医師 臨床研修プログラム検索サイトにおける利用者用操作説明について記載し ます。

#### <span id="page-4-1"></span>**2** 動作環境

インターネット接続が可能な下記の環境が必要です。

```
システム:
```
OS:Windows10 メモリ:4GB 以上

ブラウザ:

・Windows Microsoft Edge、Google Chrome

その他

ブラウザの設定: cookie 及び JavaScript の設定を有効にしてください。

ソフトウェア:

Adobe®Acrobat®Reader (PDF マニュアル閲覧用)

操作上の注意:

ブラウザの戻るボタン、進むボタン、更新ボタンは使用せずに、 画面内のメニューやボタンで操作してください。

<span id="page-4-2"></span>**3** 起動方法

ブラウザから次の URL を入力します。

#### 歯科医師 臨床研修プログラム検索サイトホームページ

https://www.iradis.mhlw.go.jp/dreis

## <span id="page-5-0"></span>**4** 歯科医師 臨床研修プログラム検索サイトで提供している情報

歯科医師 臨床研修プログラム検索サイトは、主に以下の情報を提供しています。

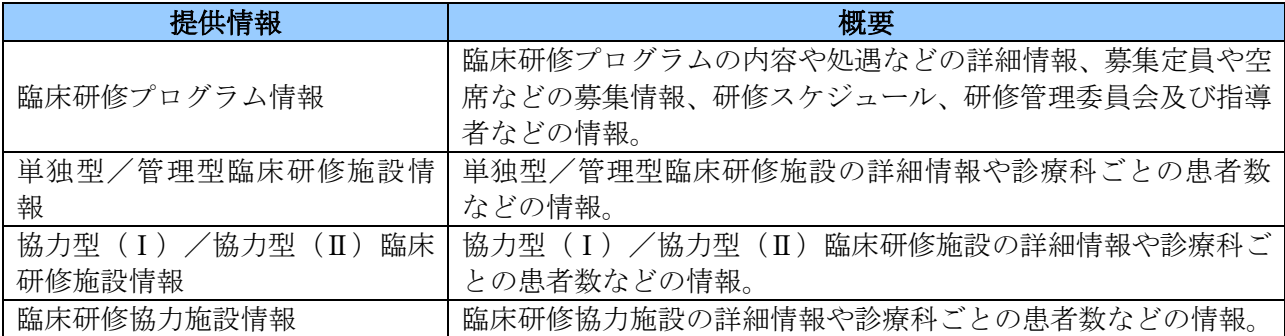

#### 表 1 提供可能な情報

## <span id="page-5-1"></span>**5** 情報閲覧の流れ

歯科医師 臨床研修プログラム検索サイトで提供している情報は、以下の流れで閲覧が可能です。

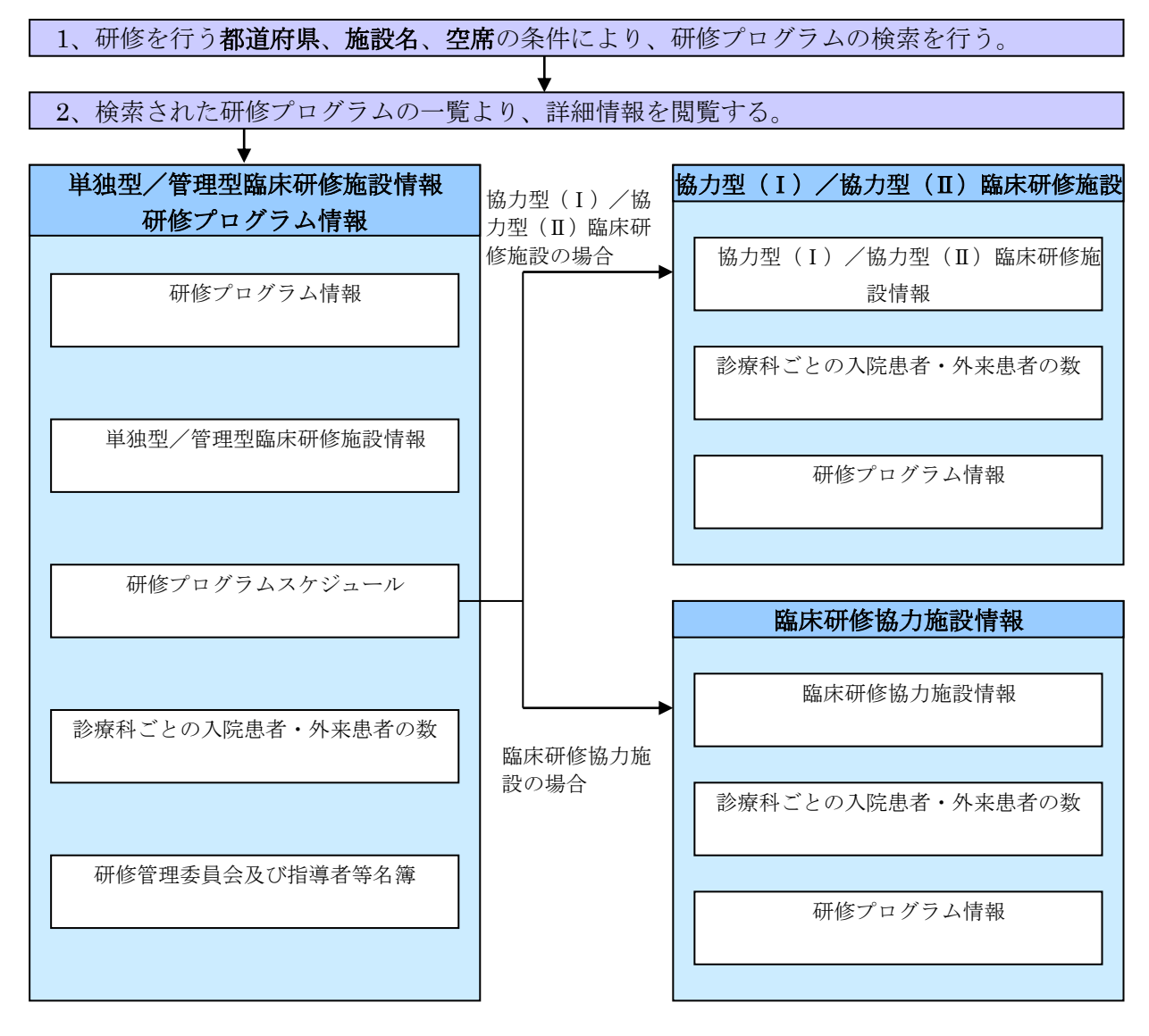

#### 図 1 情報閲覧の流れ

## <span id="page-6-0"></span>**6** 画面構成

本システムの画面は、メニュー表示エリア(可変メニューと固定メニュー、タブ)、状態表示エ リア、メイン表示エリアの 3 つのエリアから構成されています。

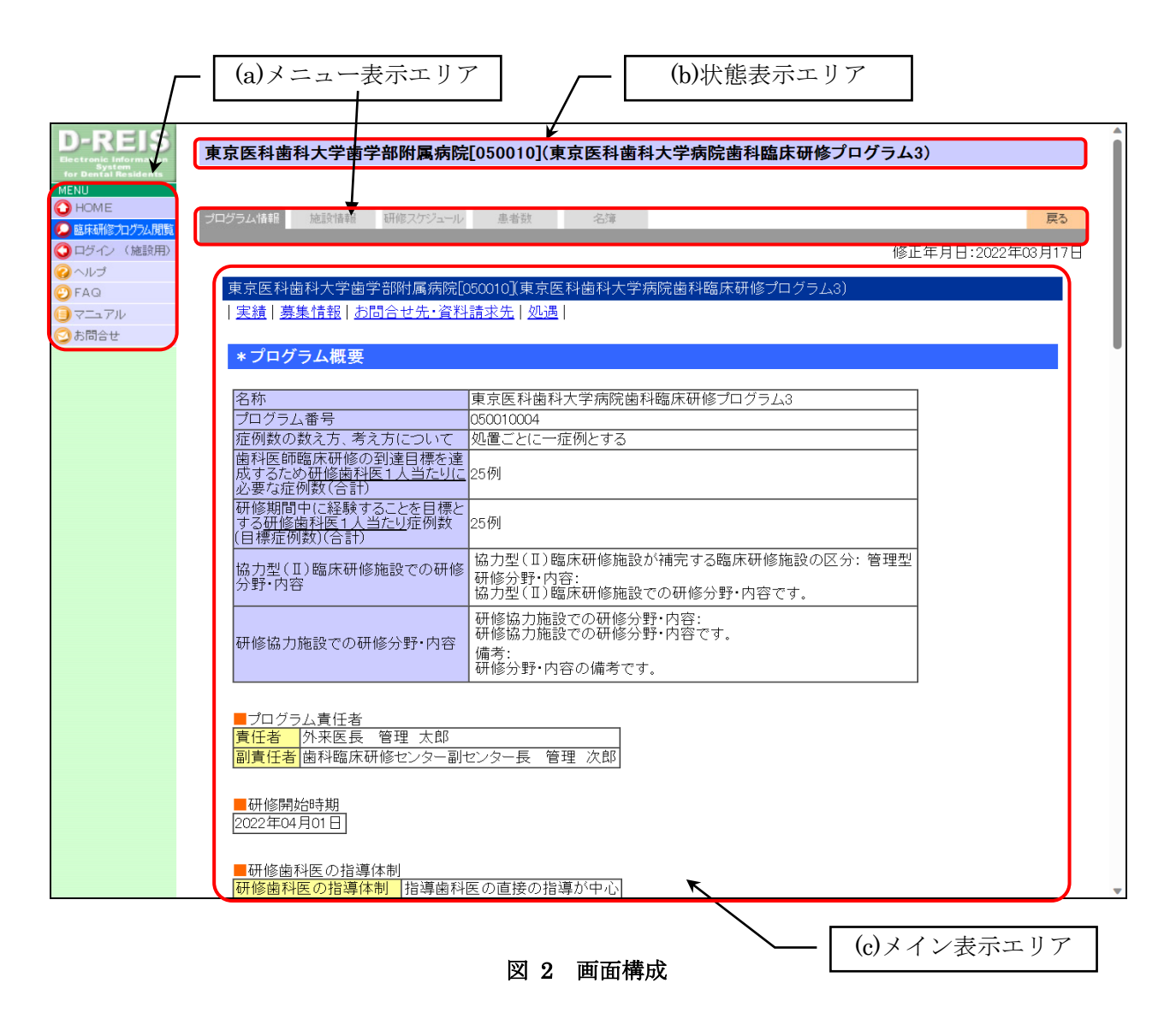

(a)メニュー表示エリア

メニュー表示エリアは、利用可能な機能の一覧を表示します。 メニューの詳細については、「7メニューについて」をご参照ください。

(b)状態表示エリア

状態表示エリアは、現在の画面の意味を表すタイトル、利用者の情報や表示データの属性の表 示を行います。

(c)メイン表示エリア

メイン表示エリアは、各機能により表示内容が変わります。

#### <span id="page-7-0"></span>**7** メニューについて

メニュー表示エリアは、可変メニュー、固定メニュー、タブで構成されます。

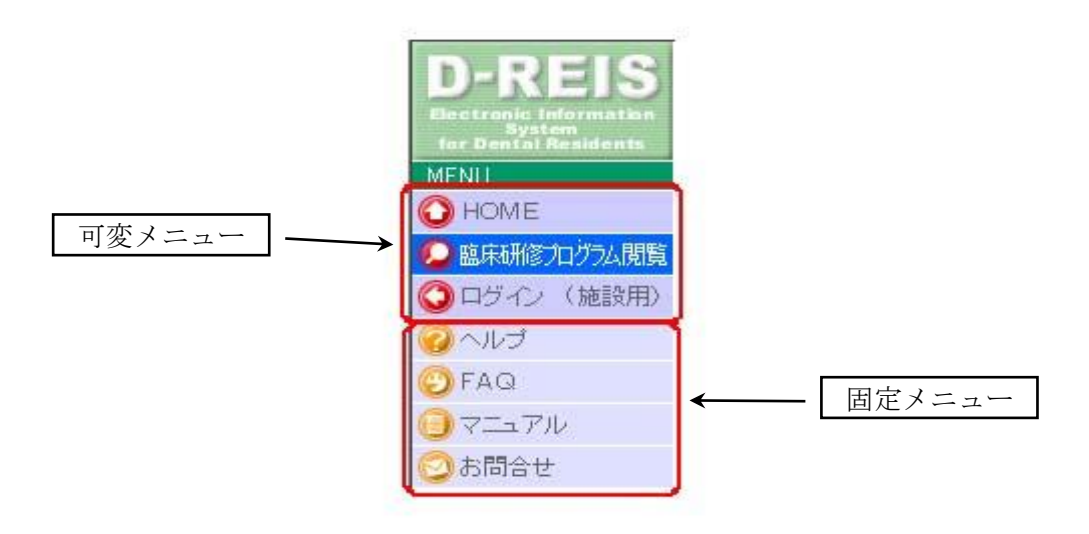

#### 図 3 メニュー表示エリア

#### <span id="page-7-1"></span>7.1 可変メニュー

可変メニューは、利用者の権限によって表示項目が変更されます。

現在表示されている画面の機能が青く表示されます。

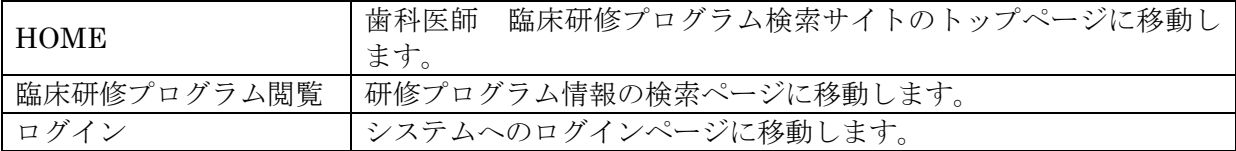

#### 表 2 可変メニュー項目

#### <span id="page-7-2"></span>7.2 固定メニュー

固定メニューは、利用者の権限に変更されない共通の機能が表示されます。 このメニューより呼び出されるページは、すべて別ウインドウに表示されます。 共通機能の詳細については、「10共通機能について」をご参照ください。

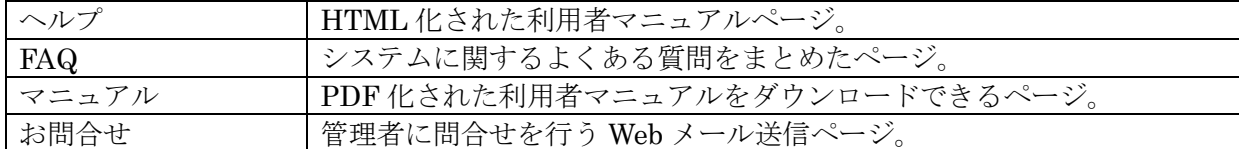

#### 表 3 固定メニュー項目

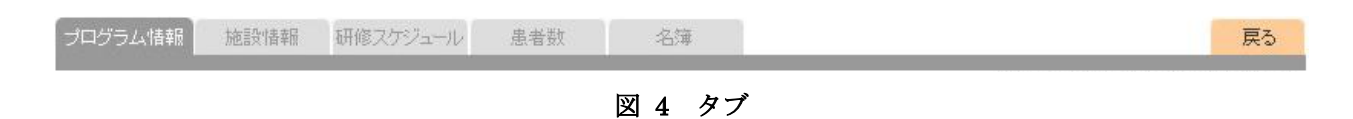

#### <span id="page-7-3"></span>7.3 タブ

タブは、可変メニューなどで選択された同一機能内での画面の切り替えを行います。

機能により項目が変更されたり、タブ自体が表示されない画面もあります。

### <span id="page-8-0"></span>**8** 研修プログラム検索サイトHOMEページ

本システムの HOME ページです。システムからのお知らせと、本システムの概要を表示しま す。

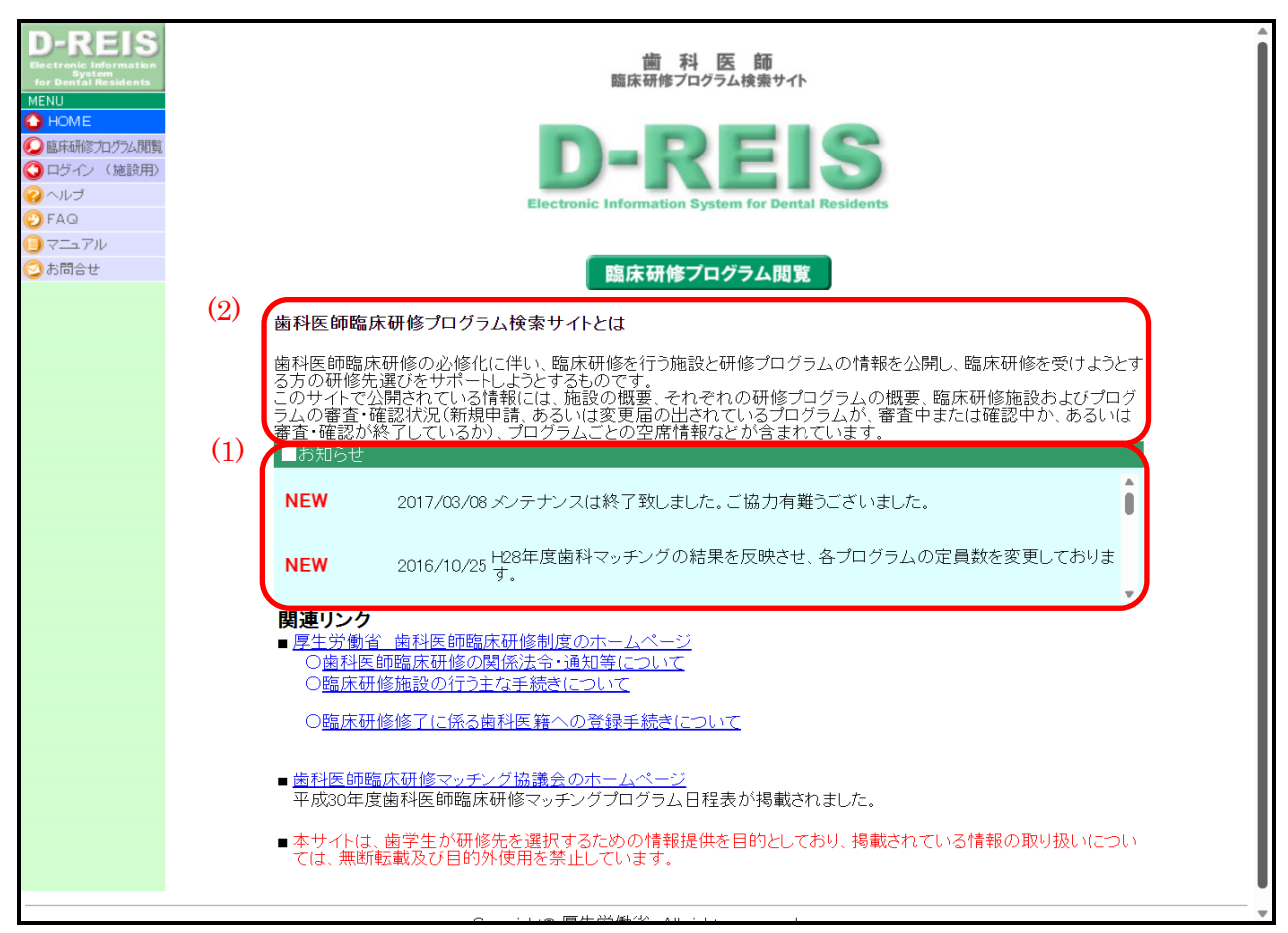

#### 図 5 歯科医師 臨床研修プログラム検索サイト HOME ページ

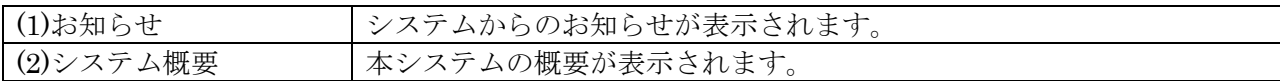

#### 表 4 歯科医師 臨床研修プログラム検索サイト HOME ページ表示項目

## <span id="page-9-0"></span>**9** 情報閲覧方法

歯科医師 臨床研修プログラム検索サイトの情報検索、閲覧の方法を説明します。

- <span id="page-9-2"></span><span id="page-9-1"></span>9.1 研修プログラム検索
	- 9.1.1 画面詳細

(1) 研修プログラム検索ページ

<span id="page-9-3"></span>指定された条件に合致する研修プログラムの検索と、検索結果を表示します。

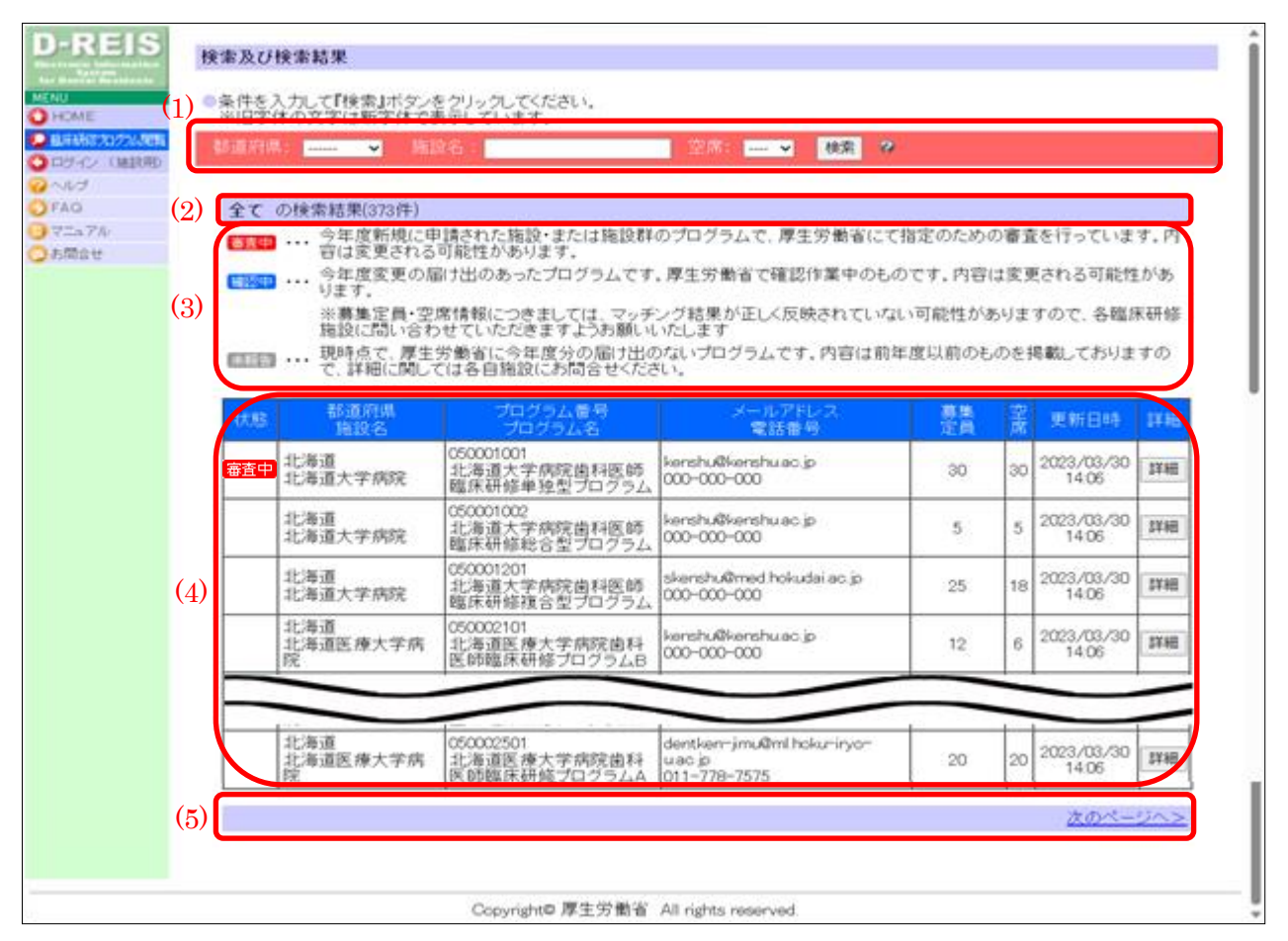

#### 図 6 研修プログラム検索ページ

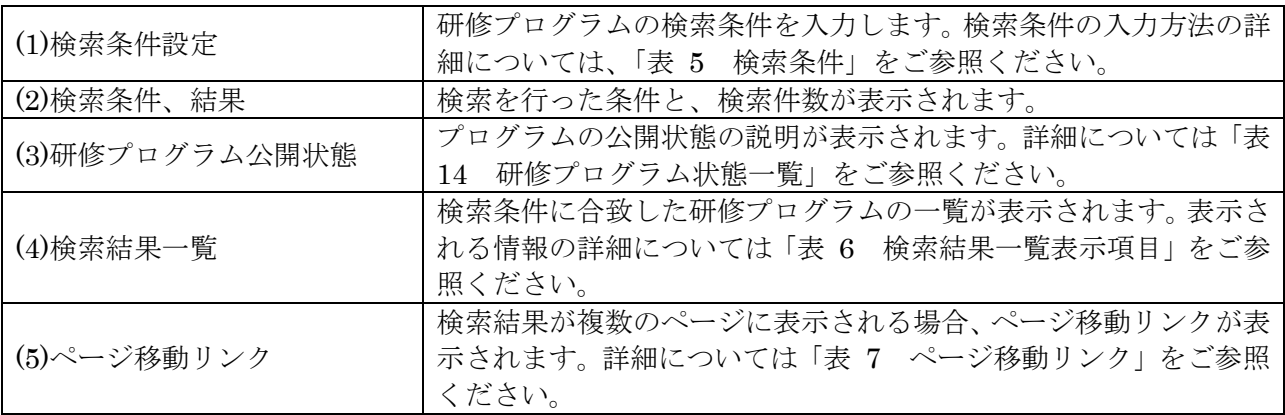

## <span id="page-10-0"></span>9.2 研修プログラムを検索する

| <b>REIS</b><br>Electronic Information<br>System<br>for Dental Residents<br>MENU | 医<br>師<br>科<br>臨床研修プログラム検索サイト                             |  |
|---------------------------------------------------------------------------------|-----------------------------------------------------------|--|
| <b>C</b> HOME<br>(1)<br>臨床研修力リウム閉覧<br>●ログイン (施設用)<br>$Q \wedge V$<br>OFAQ       | <b>Electronic Information System for Dental Residents</b> |  |
| 77771<br>●お問合せ                                                                  | (2)<br>臨床研修プログラム閲覧                                        |  |
|                                                                                 | 歯科医師臨床研修プログラム検索サイトとは                                      |  |

図 7 研修プログラム検索サイトHOMEページ

1. 可変メニューの(1)「臨床研修プログラム閲覧」又はメイン表示エリアの(2)「臨床研修プログ ラム閲覧」画像をクリックして、検索及び検索結果ページに移動します。

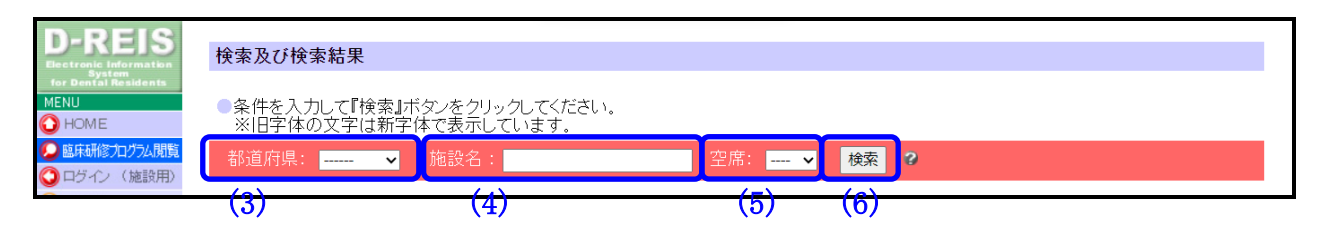

図 8 検索条件入力

2. 検索条件を入力して、(6)「検索」ボタンをクリックします。

<span id="page-10-1"></span>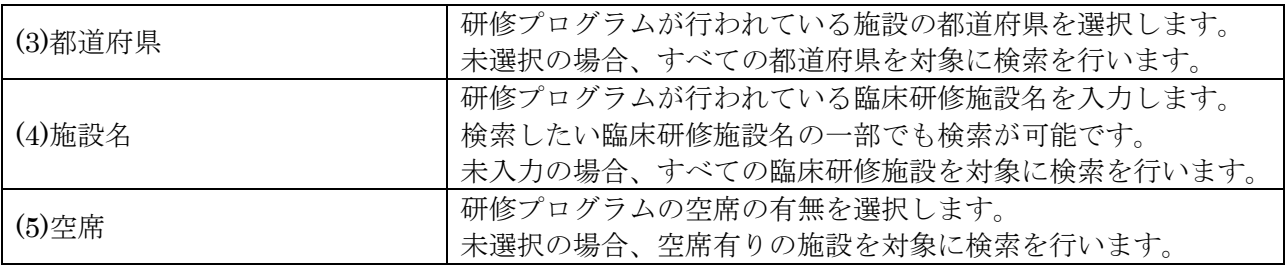

#### 表 5 検索条件

 $\overline{\phantom{a}}$ 

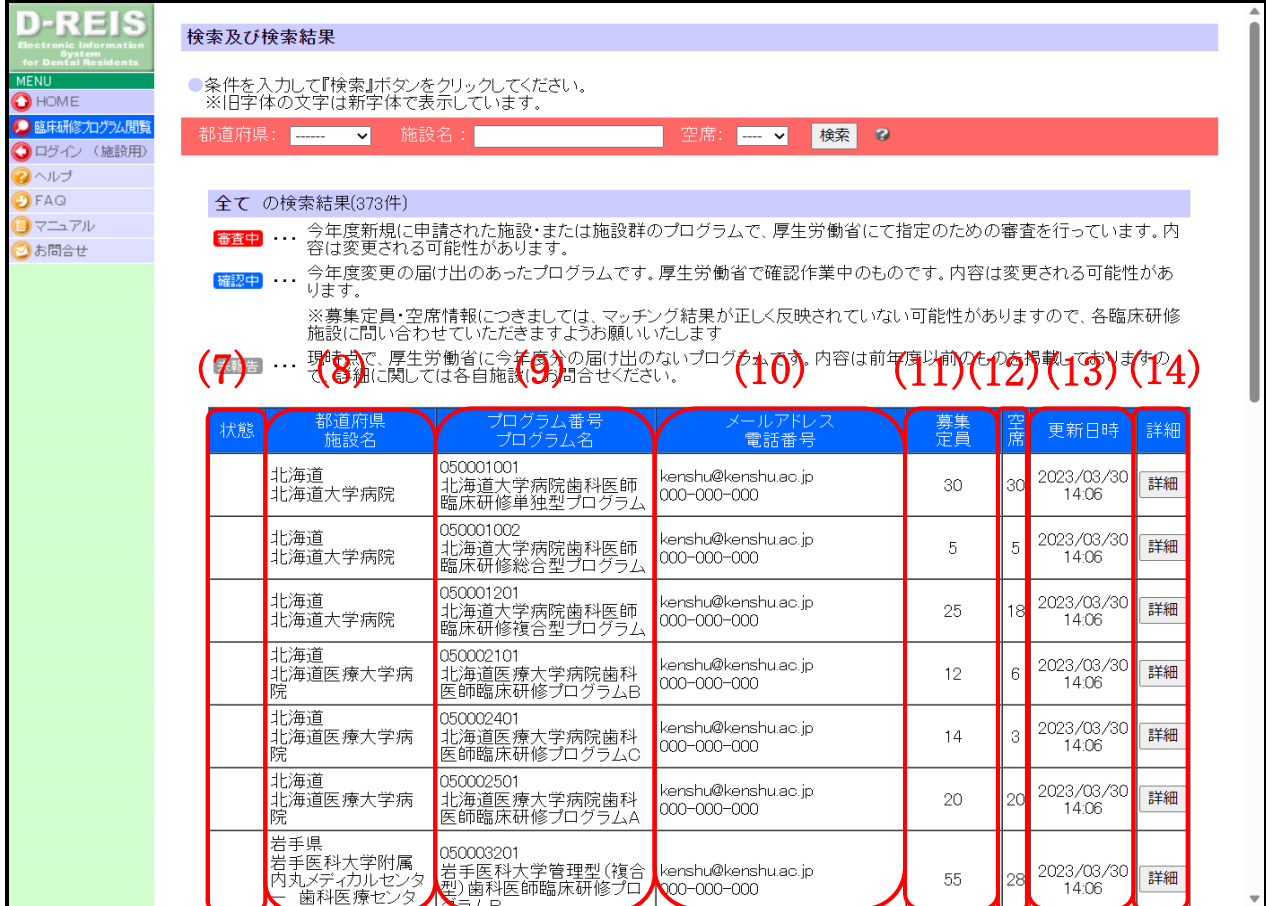

## 図 9 検索結果一覧

3. 条件に合致した研修プログラムの一覧が表示されます。

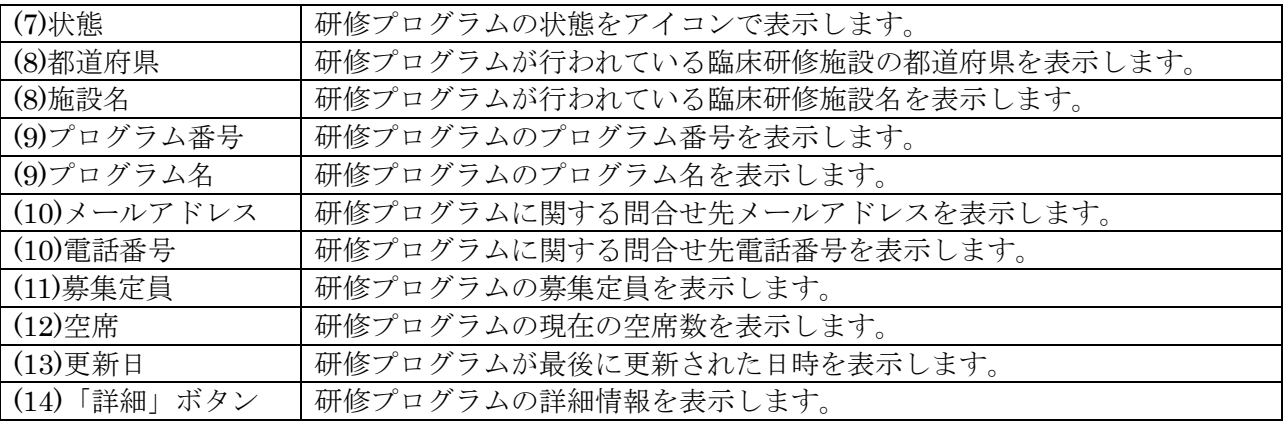

# 表 6 検索結果一覧表示項目

<span id="page-11-0"></span>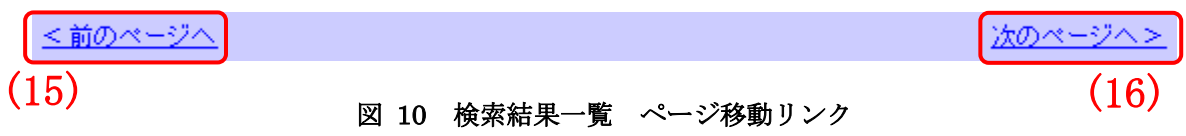

4. 一覧には最大 20 件までの検索結果が表示されます。検索件数が 21 件以上の場合、画面下部 にページ移動を行うリンクが表示されます。

<span id="page-12-0"></span>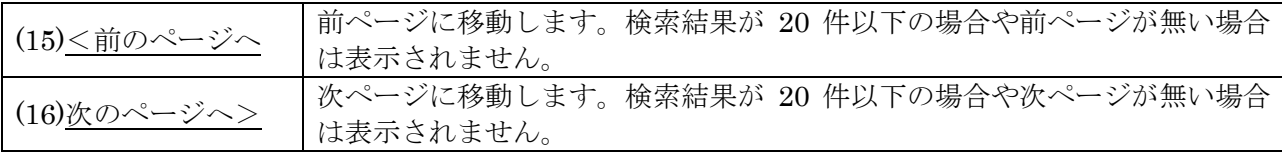

表 7 ページ移動リンク

- <span id="page-13-1"></span><span id="page-13-0"></span>9.3 研修プログラム、単独型/管理型臨床研修施設の詳細情報
	- 9.3.1 画面詳細
	- (1) 単独型/管理型臨床研修施設の研修プログラムの詳細表示

<span id="page-13-2"></span>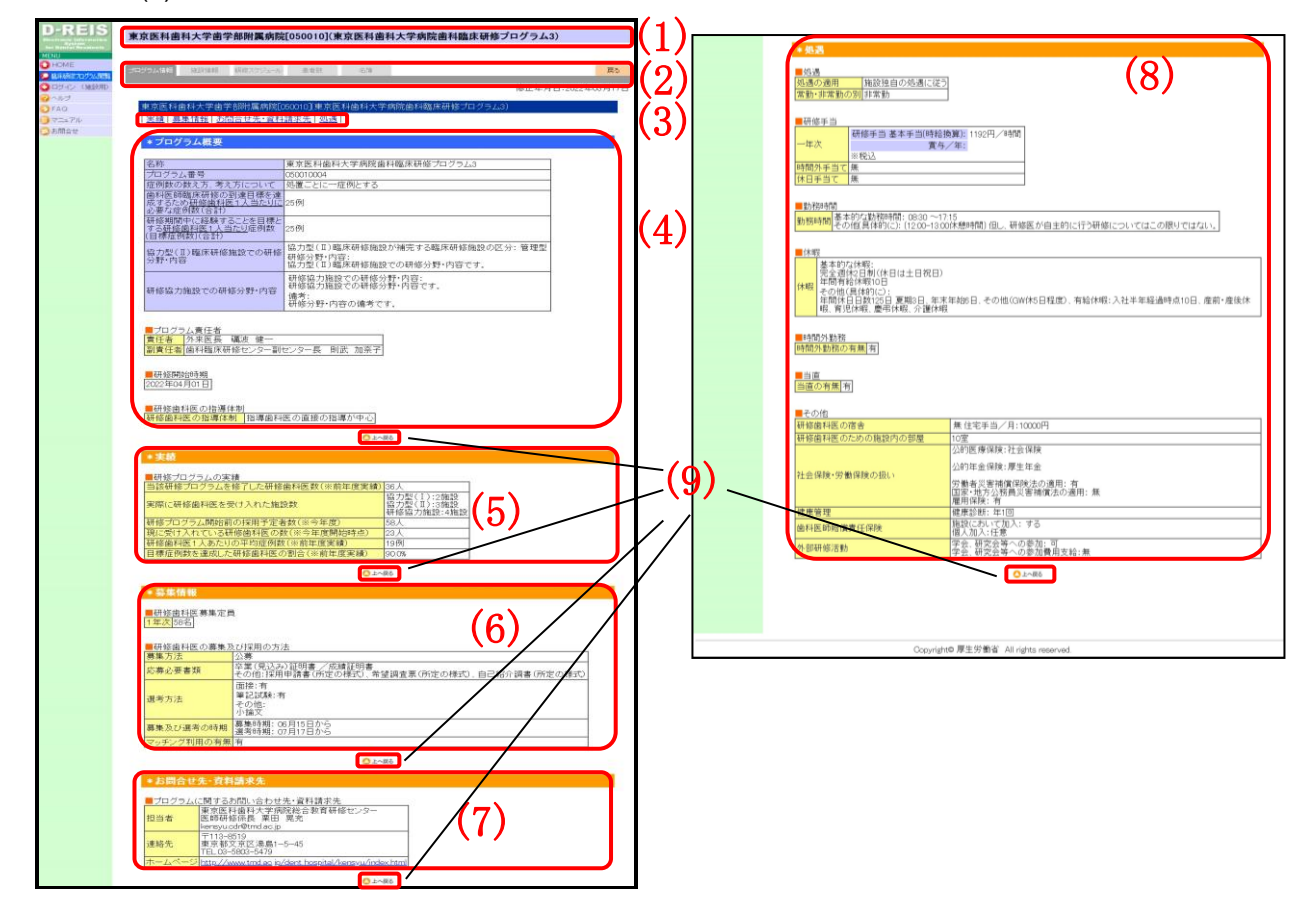

#### 図 11 単独型/管理型臨床研修施設の研修プログラムの詳細表示ページ

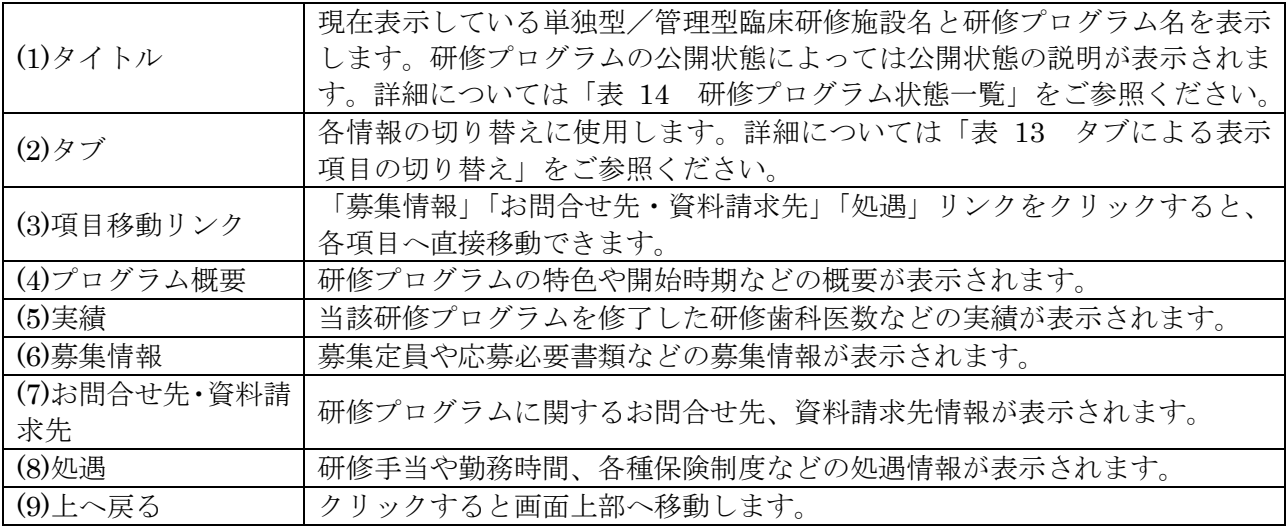

## 表 8 単独型/管理型臨床研修施設の研修プログラムの詳細表示項目

(2) 単独型/管理型臨床研修施設の詳細情報表示

<span id="page-14-0"></span>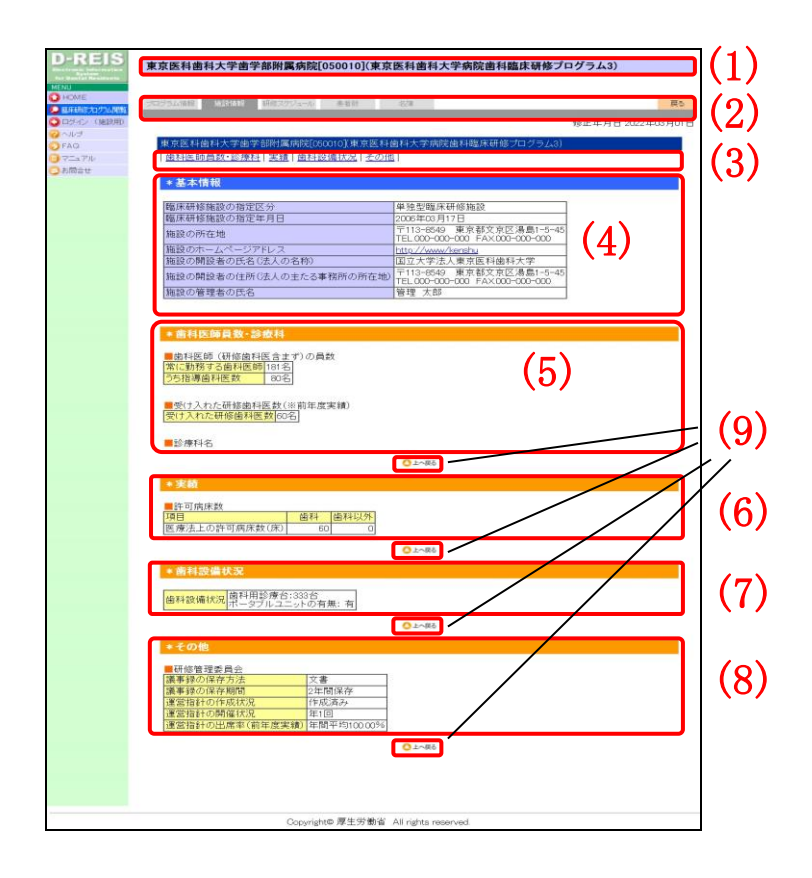

#### 図 12 単独型/管理型臨床研修施設の詳細情報表示ページ

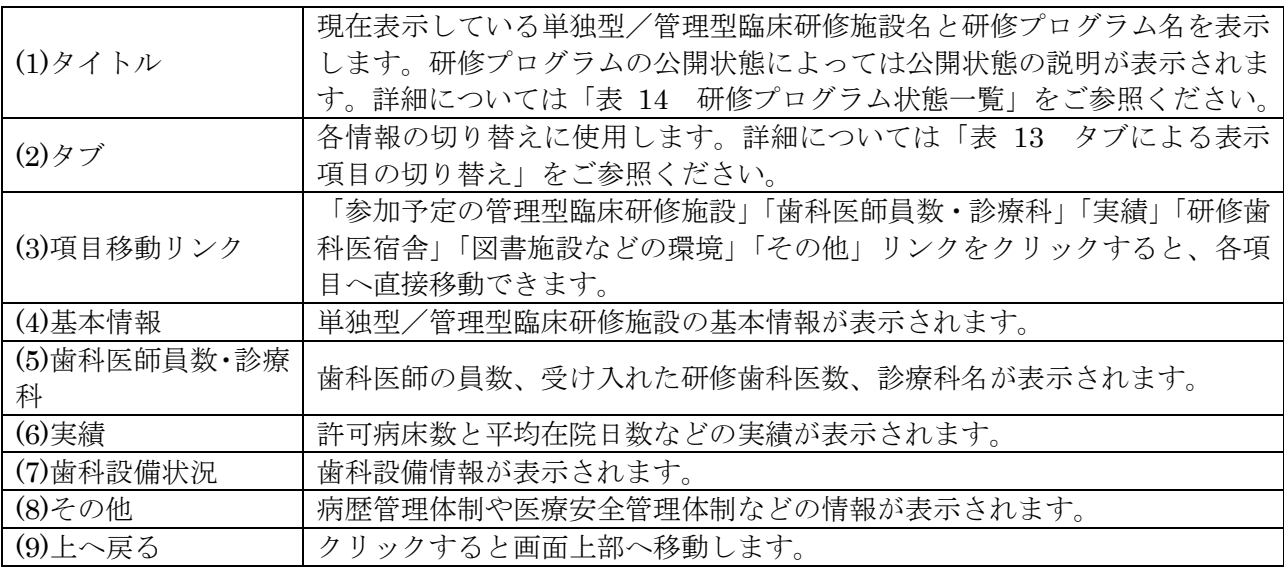

#### 表 9 単独型/管理型臨床研修施設の詳細情報表示項目

(3) 研修スケジュール表示

<span id="page-15-0"></span>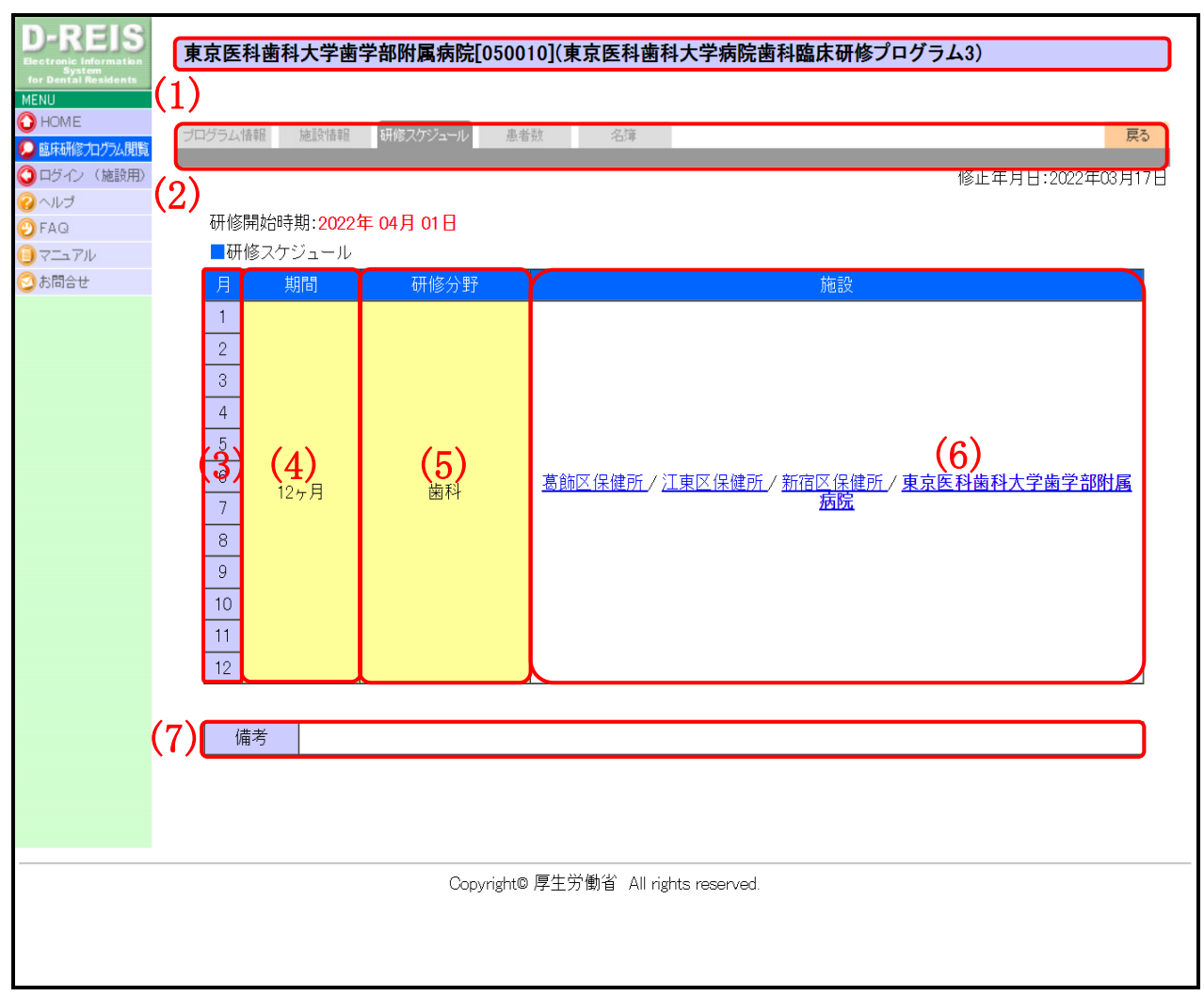

図 13 研修スケジュール表示ページ

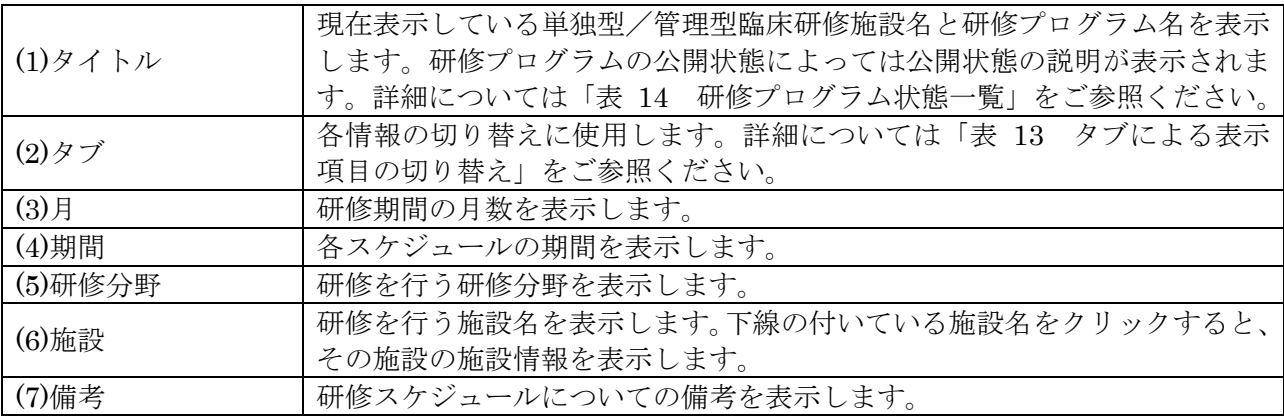

#### 表 10 研修スケジュール表示項目

# (4) 単独型/管理型臨床研修施設の患者数情報

<span id="page-16-0"></span>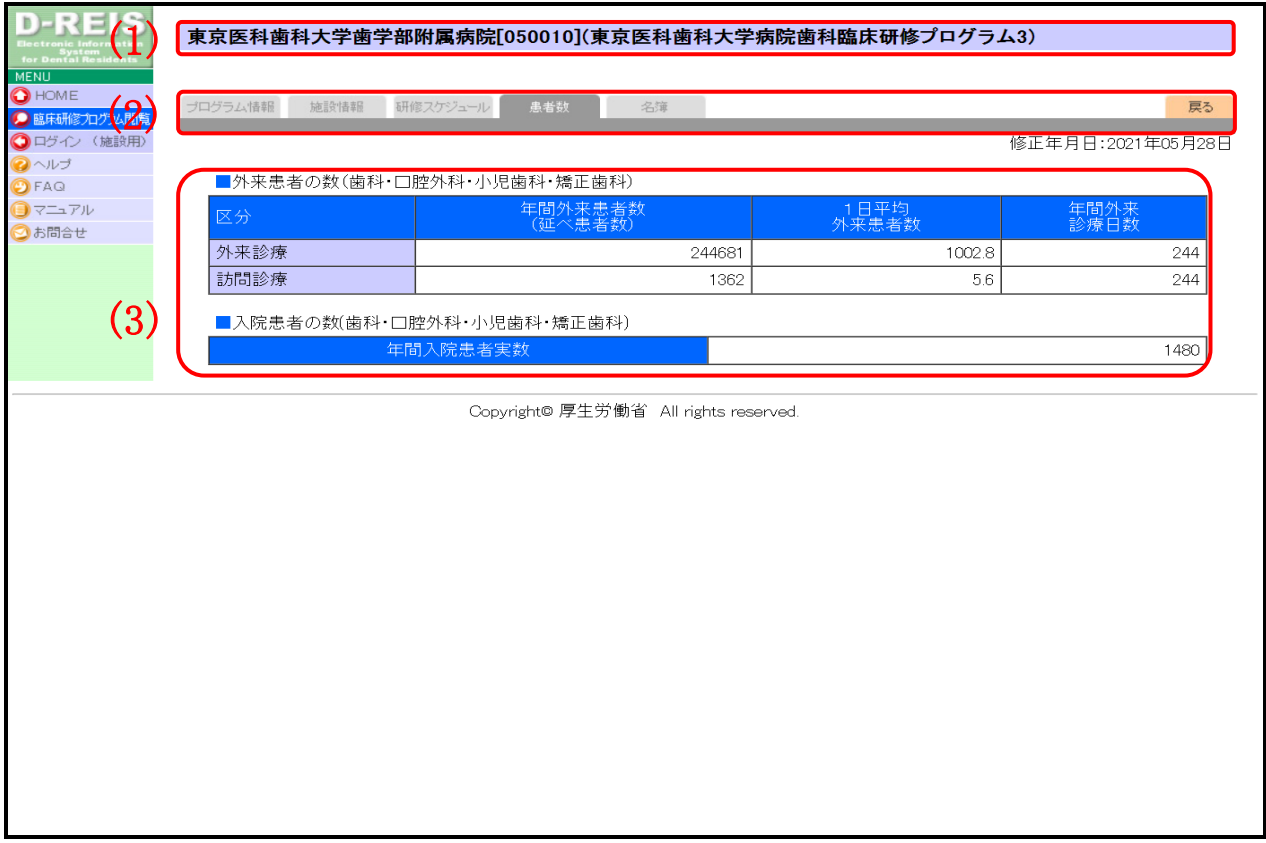

#### 図 14 単独型/管理型臨床研修施設の患者数情報ページ

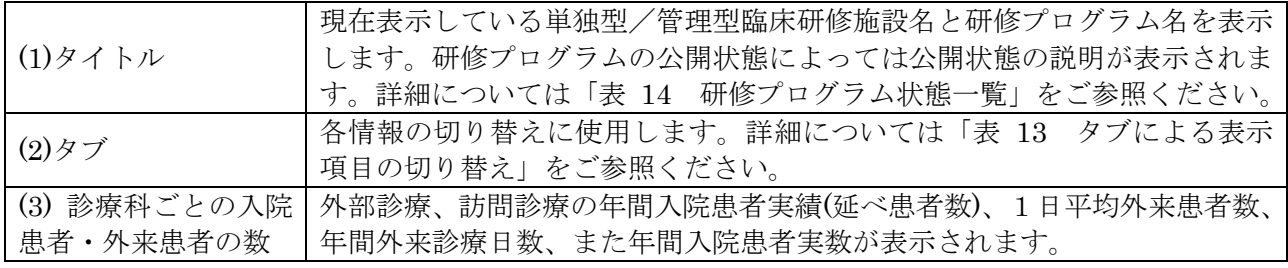

## 表 11 単独型/管理型臨床研修施設の患者数情報項目

## (5) 研修管理委員会、研修プログラムに関する指導者の名簿

<span id="page-17-0"></span>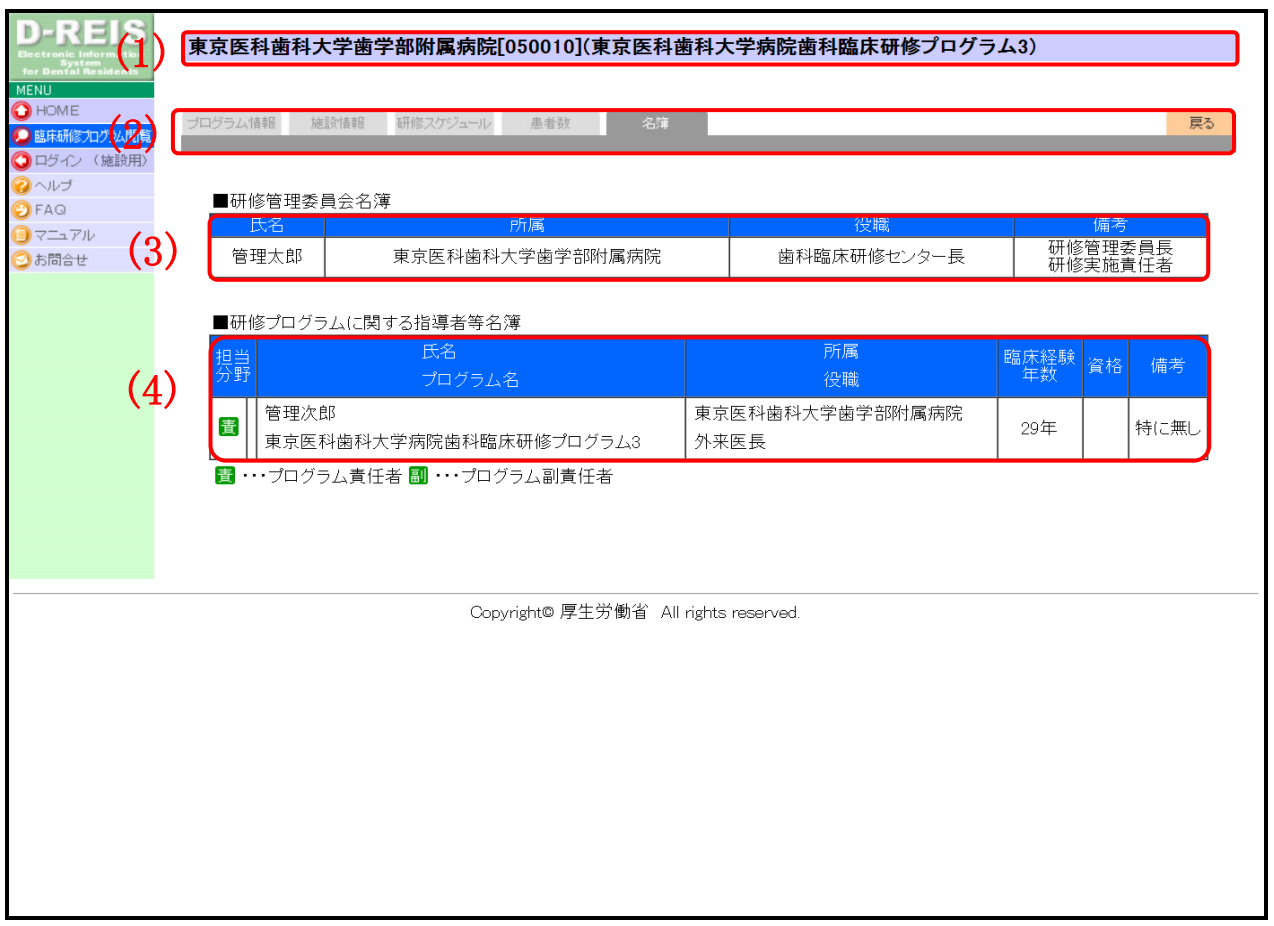

## 図 15 研修管理委員会、研修プログラムに関する指導者の名簿ページ

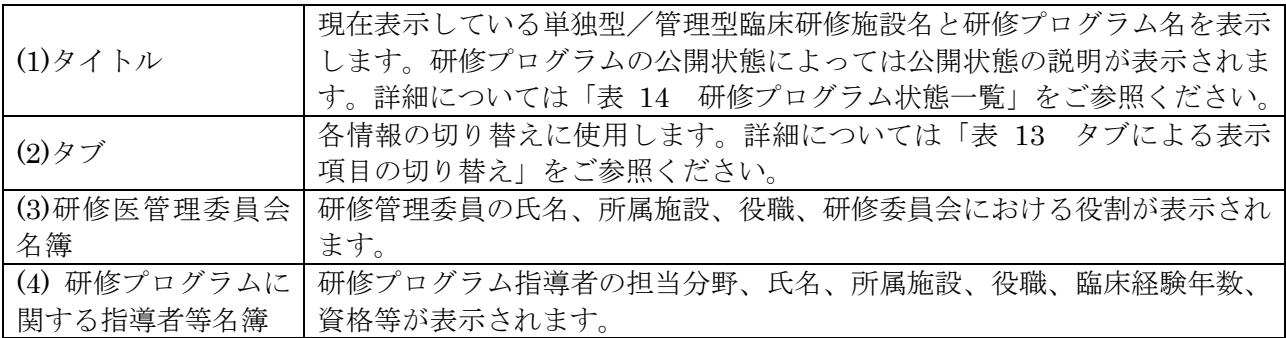

# 表 12 研修管理委員会、研修プログラムに関する指導者の名簿項目

D-REIS 利用マニュアル

#### 9.3.2 研修プログラム、単独型/管理型臨床研修施設の詳細情報を閲覧する

<span id="page-18-0"></span>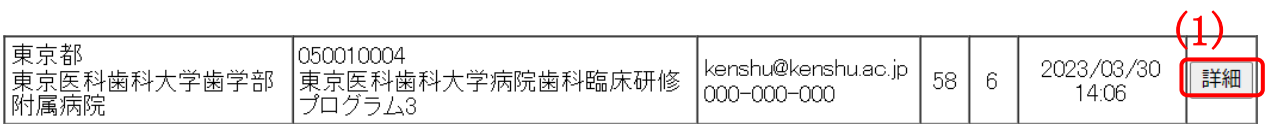

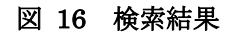

1. 検索結果の一覧より、詳細情報を閲覧したいプログラムの(1)「詳細」ボタンをクリックしま す。

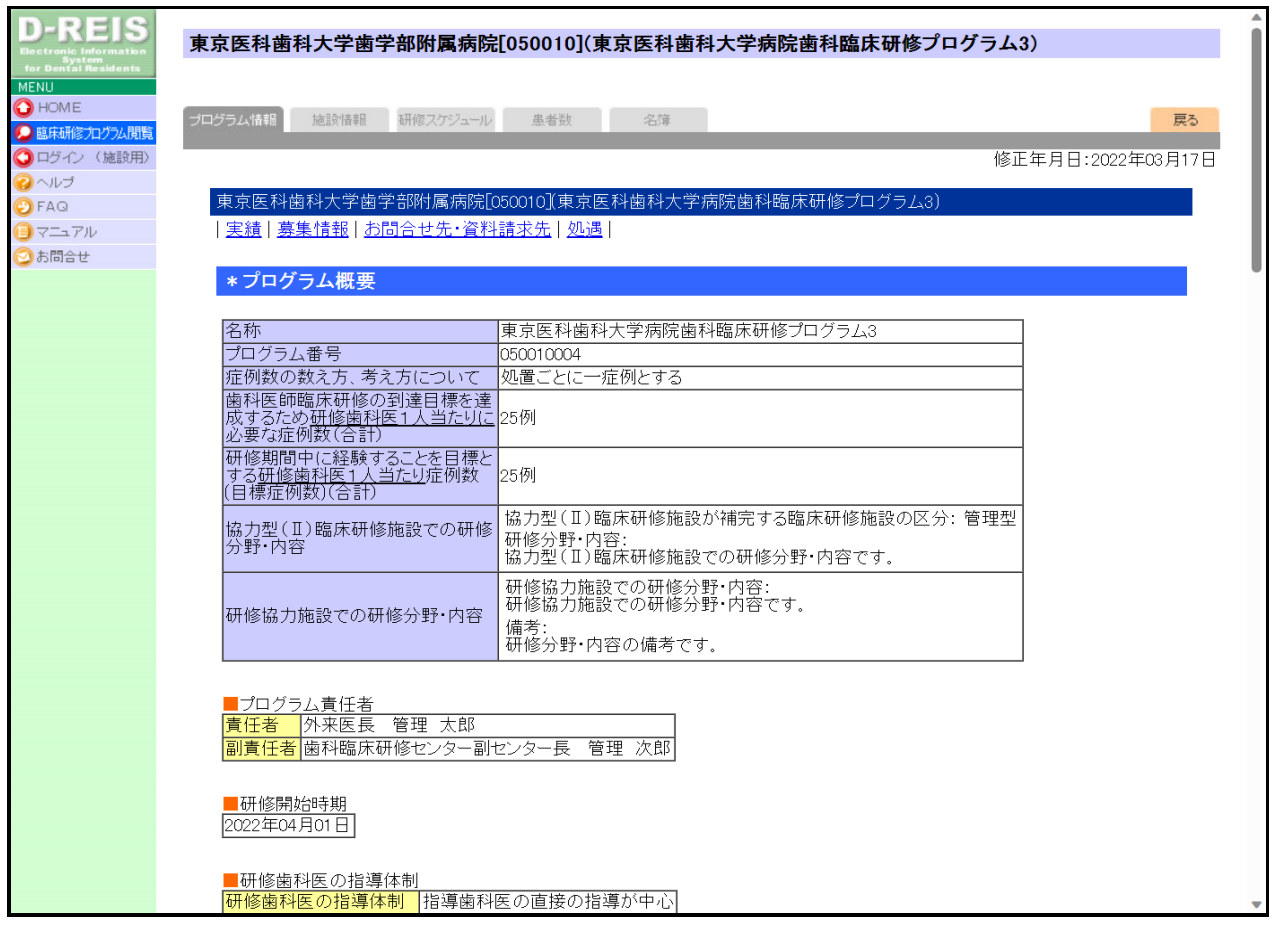

図 17 研修プログラム情報

<span id="page-18-1"></span>2. 選択した研修プログラムの詳細情報が表示されます。

## 9.3.3 研修プログラム、単独型/管理型臨床研修施設の詳細情報の切り替え

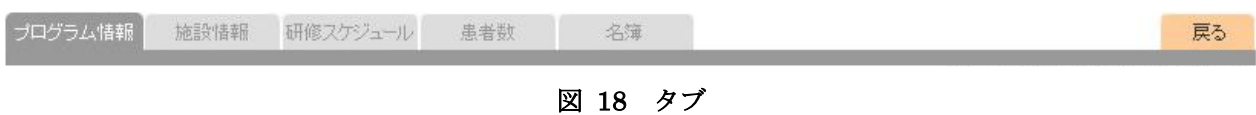

1. 研修プログラム、単独型/管理型臨床研修施設の詳細情報は、タブによって表示項目の切り 替えを行います。

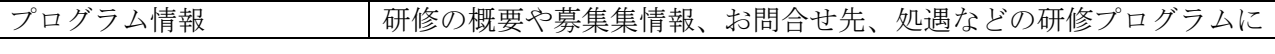

(1)

審査中

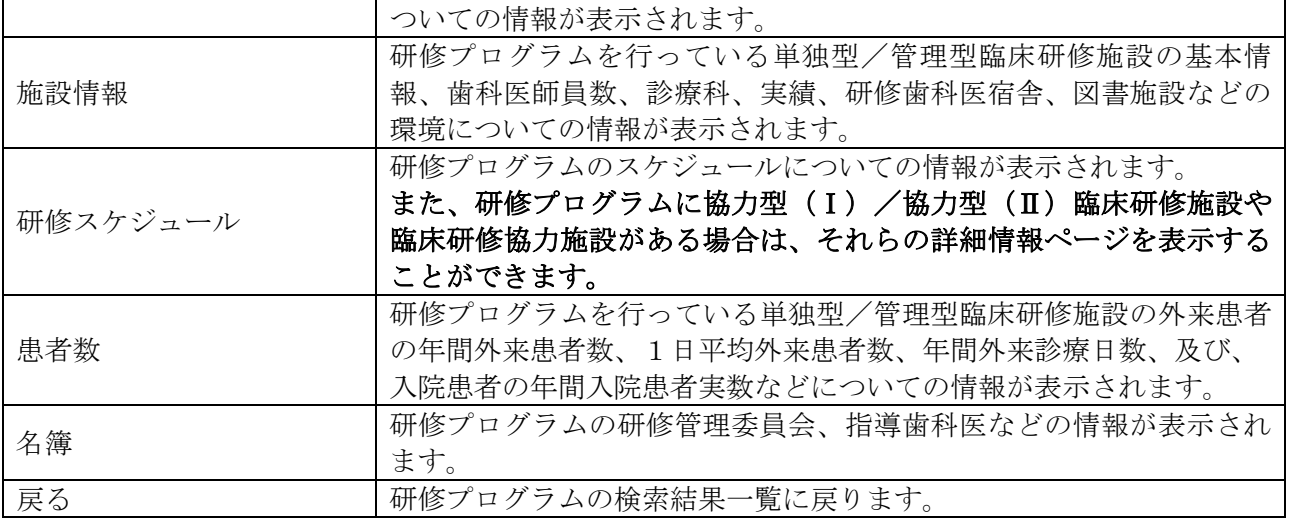

#### 表 13 タブによる表示項目の切り替え

#### <span id="page-19-2"></span><span id="page-19-0"></span>9.3.4 研修プログラムの状態

東京医科歯科大学歯学部附属病院[050010](東京医科歯科大学病院歯科臨床研修プログラム3)

このページの情報は今年度新規に申請されたもので、厚生労働省の指定手続き中の情報です。 内容が変更される可能性があります。 (2)

#### 図 19 研修プログラム状態

1. 選択した研修プログラムよっては、状態表示エリアに上記のような(1)アイコンと(2)説明文が 表示されることがあります。

これらの情報は、現在表示されている研修プログラムの状態を表します。

<span id="page-19-1"></span>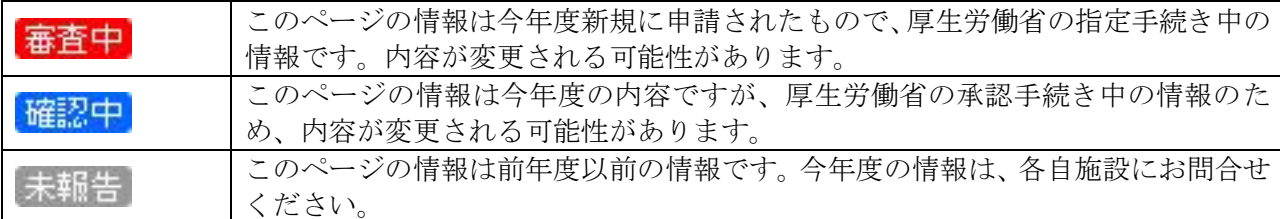

#### 表 14 研修プログラム状態一覧

- <span id="page-20-0"></span>9.4 協力型(I)/協力型(I)臨床研修施設の詳細情報 9.4.1 画面詳細
- <span id="page-20-2"></span><span id="page-20-1"></span>(1) 協力型(Ⅰ)/協力型(Ⅱ)臨床研修施設の詳細情報表示

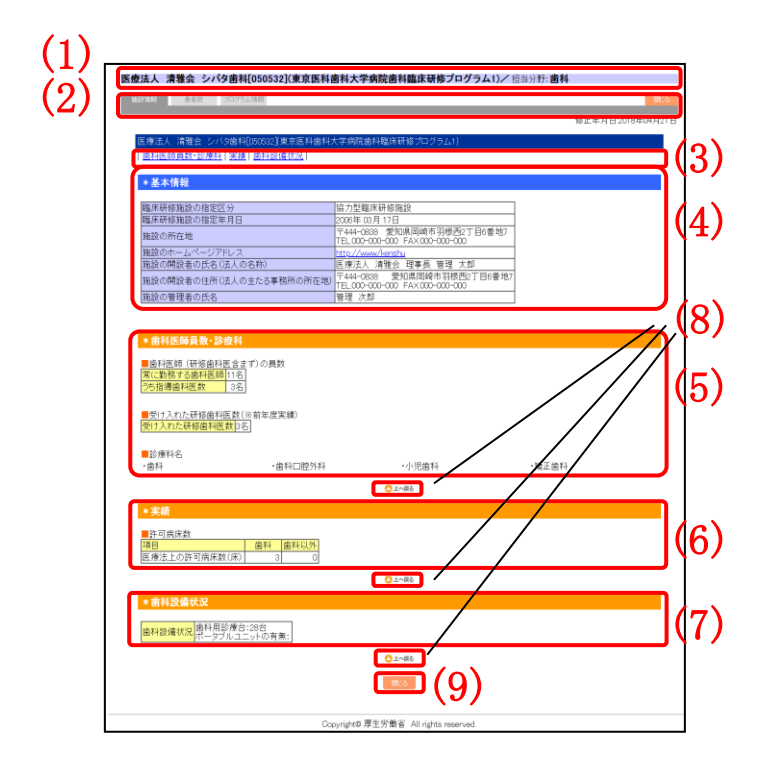

## 図 20 協力型 (Ⅰ) /協力型 (Ⅱ) 臨床研修施設の詳細情報表示ページ

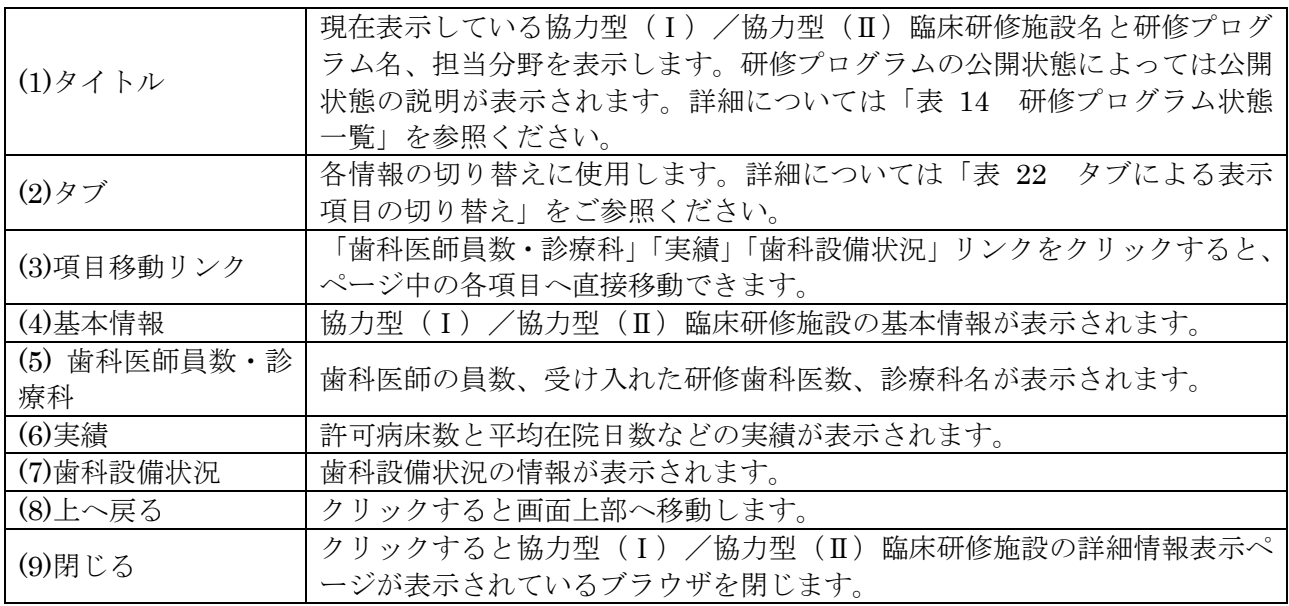

#### 表 15 協力型 (Ι) /協力型 (Π)臨床研修施設の詳細情報表示項目

<span id="page-21-0"></span>(2) 協力型(Ⅰ)/協力型(Ⅱ)臨床研修施設の患者数情報表示

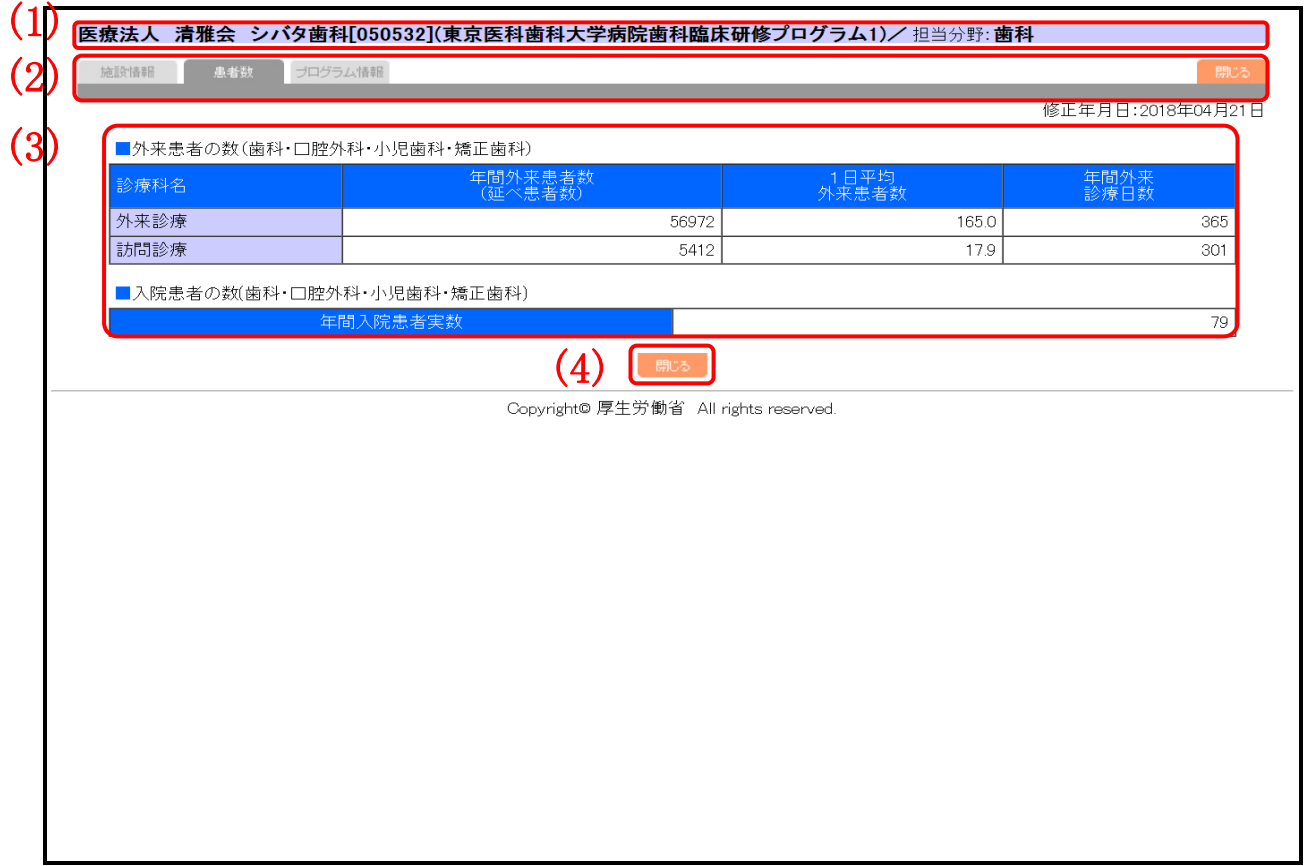

## 図 21 協力型(Ⅰ) /協力型(Ⅱ)臨床研修施設の患者数情報表示ページ

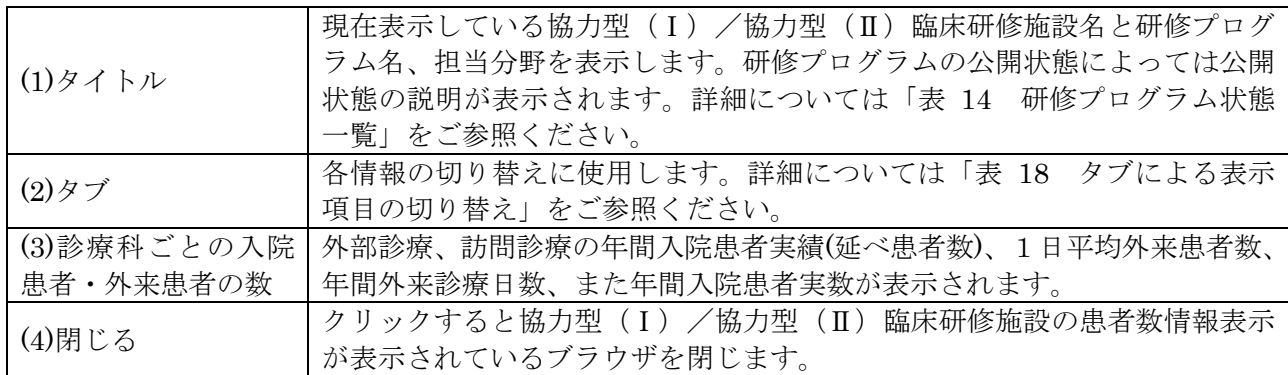

## 表 16 協力型(I) /協力型(II)臨床研修施設の患者数情報表示項目

<span id="page-22-0"></span>(3) 協力型(Ⅰ)/協力型(Ⅱ)臨床研修施設の研修プログラムの詳細情報表示

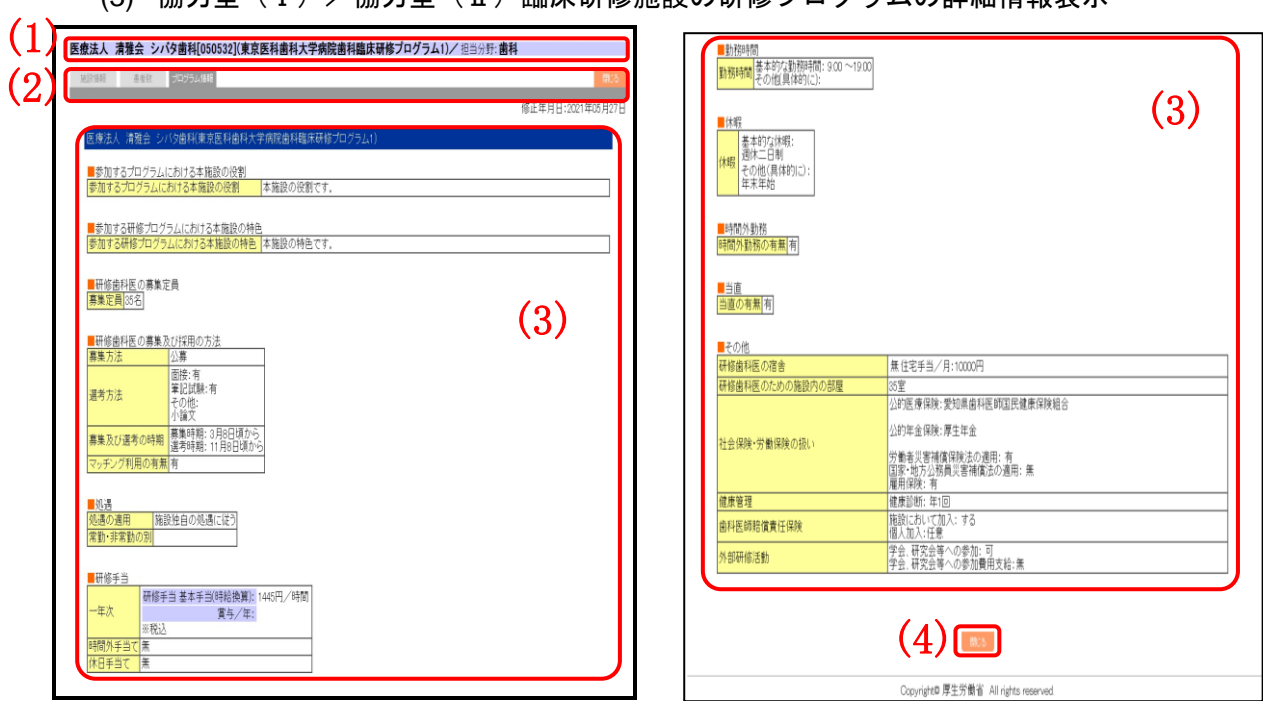

# 図 22 協力型(Ⅰ) /協力型(Ⅱ)臨床研修施設の研修プログラムの詳細情報表示ページ

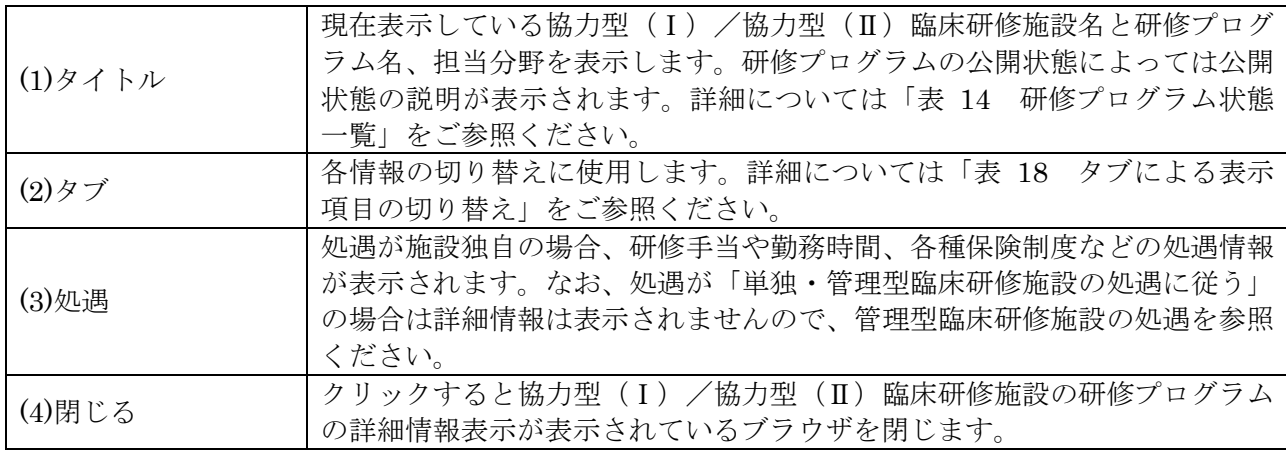

#### 表 17 協力型(I) /協力型(II)臨床研修施設の研修プログラムの詳細情報表示項目

<span id="page-23-0"></span>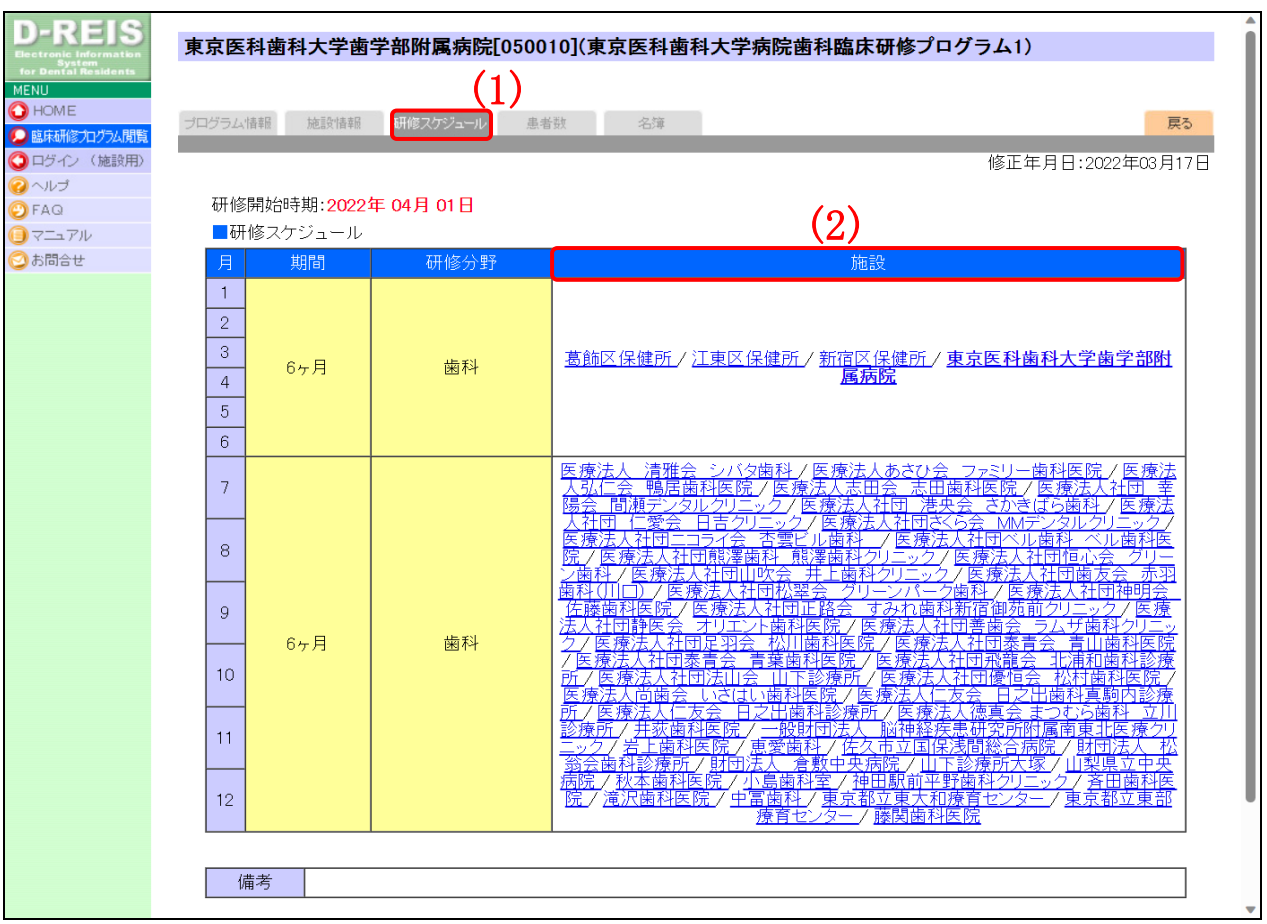

9.4.2 協力型(I) /協力型(I)臨床研修施設の詳細情報を閲覧する

#### 図 23 研修スケジュールページ

1. 研修プログラムの詳細情報を表示し、(1)研修スケジュールのタブをクリックします。

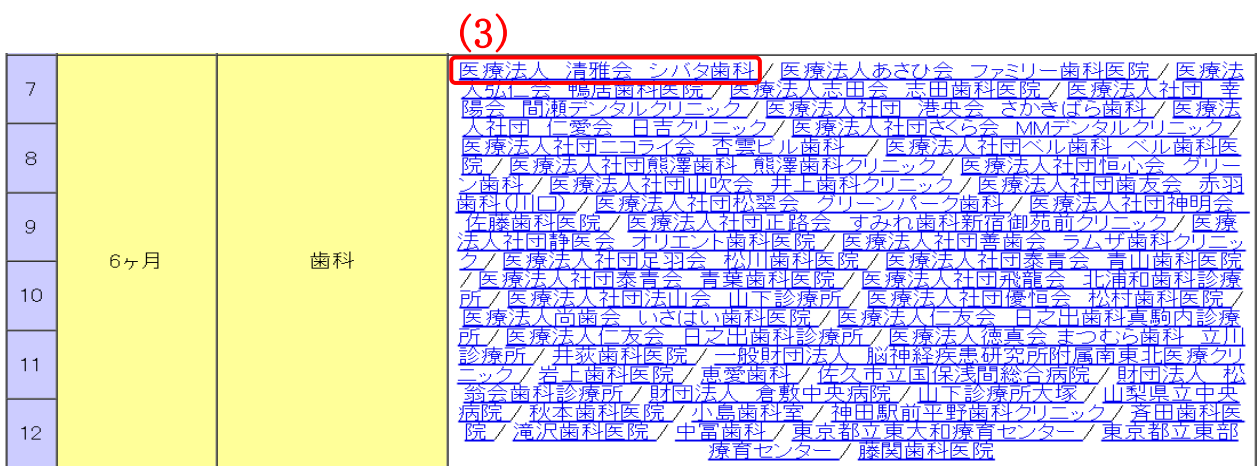

#### 図 24 協力型 (Ⅰ) /協力型 (Ⅱ) 臨床研修施設リンク

2. 研修スケジュールページの(2)施設の項目から、(3)協力型(I)/協力型(II)臨床研修施設 名のリンクをクリックします。

 $\overline{\phantom{a}}$ 

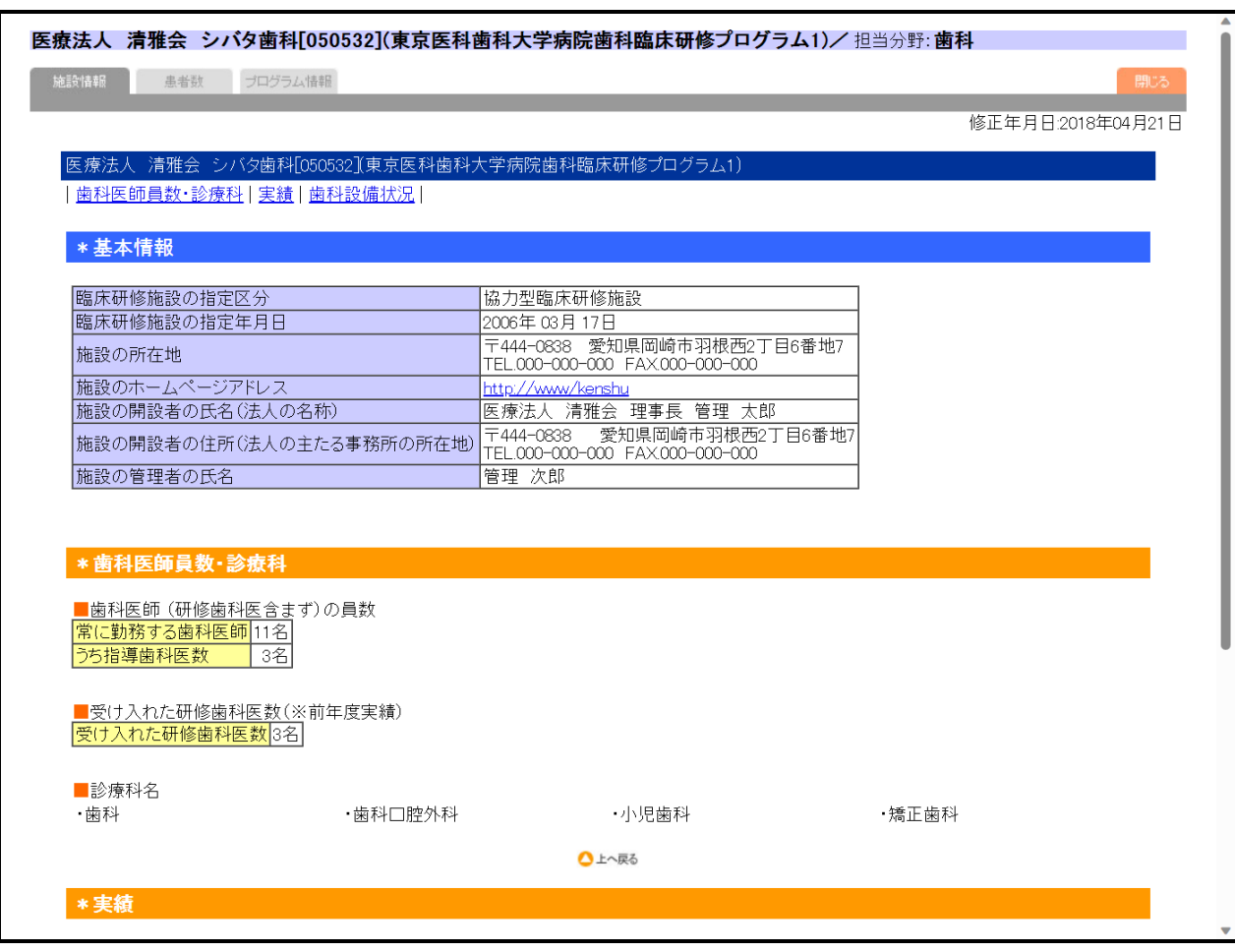

#### 図 25 協力型(Ⅰ)/協力型(Ⅱ)臨床研修施設情報

3. 協力型(I)/協力型(II)臨床研修施設の詳細情報が、新しいブラウザに表示されます。

#### 9.4.3 協力型(I) /協力型(II)臨床研修施設の詳細情報の切り替え

<span id="page-24-0"></span>施設情報 患者数 プログラム情報

#### 図 26 タブ

1. 協力型(I)/協力型(II)臨床研修施設の詳細情報は、タブによって表示項目の切り替え を行います。

<span id="page-24-1"></span>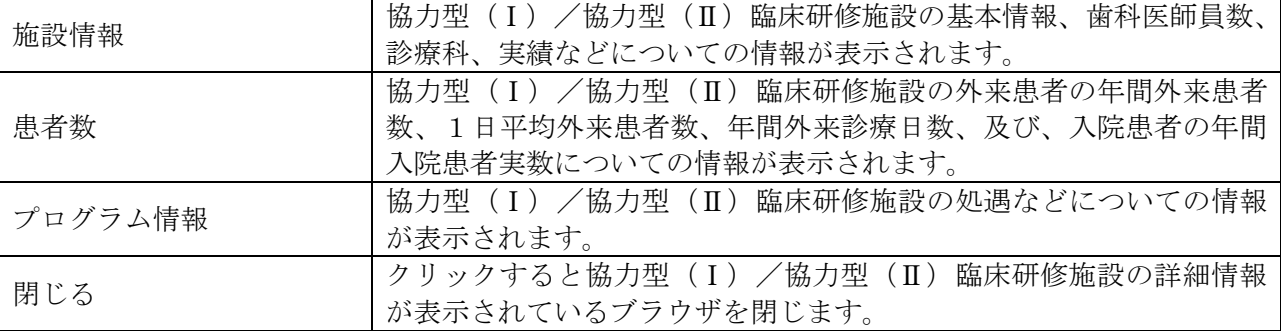

#### 表 18 タブによる表示項目の切り替え

- <span id="page-25-1"></span><span id="page-25-0"></span>9.5 臨床研修協力施設の詳細情報
	- 9.5.1 画面詳細
	- (1) 臨床研修協力施設の詳細情報表示

<span id="page-25-2"></span>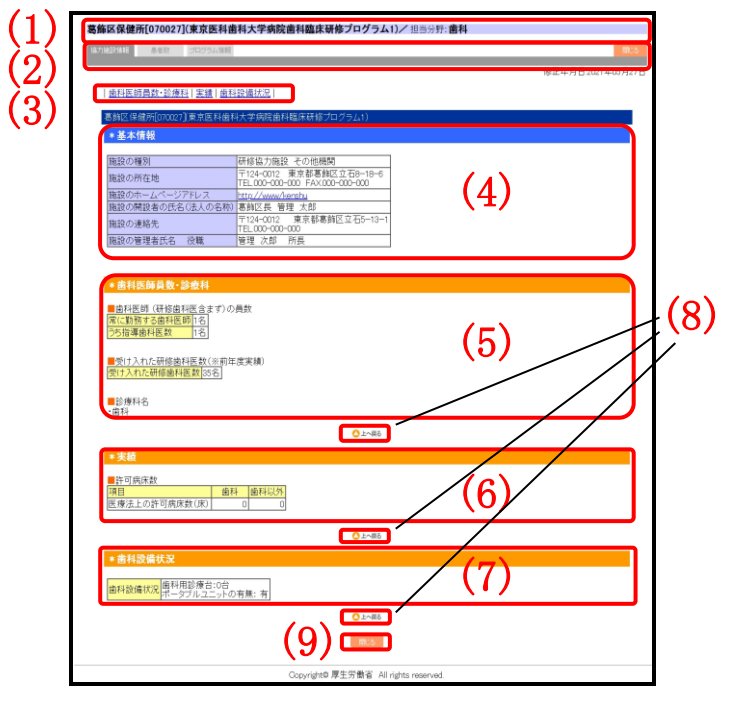

#### 図 27 臨床研修協力施設の詳細情報表示ページ

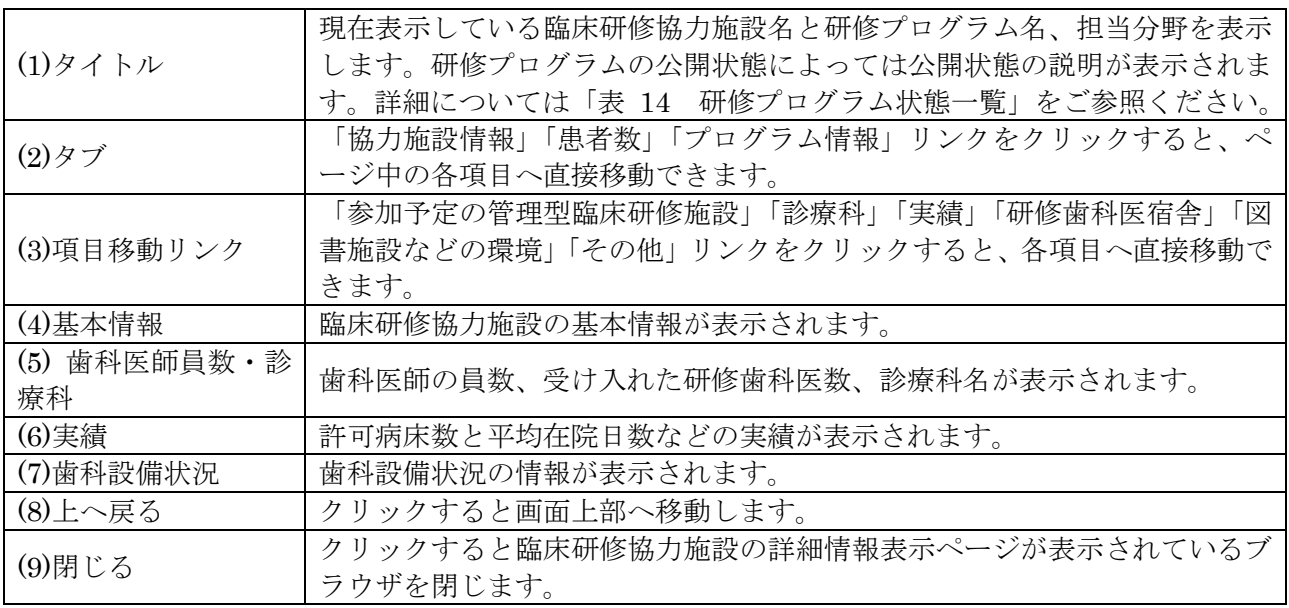

#### 表 19 臨床研修協力施設の詳細情報表示項目

## (2) 臨床研修協力施設の患者数表示

<span id="page-26-0"></span>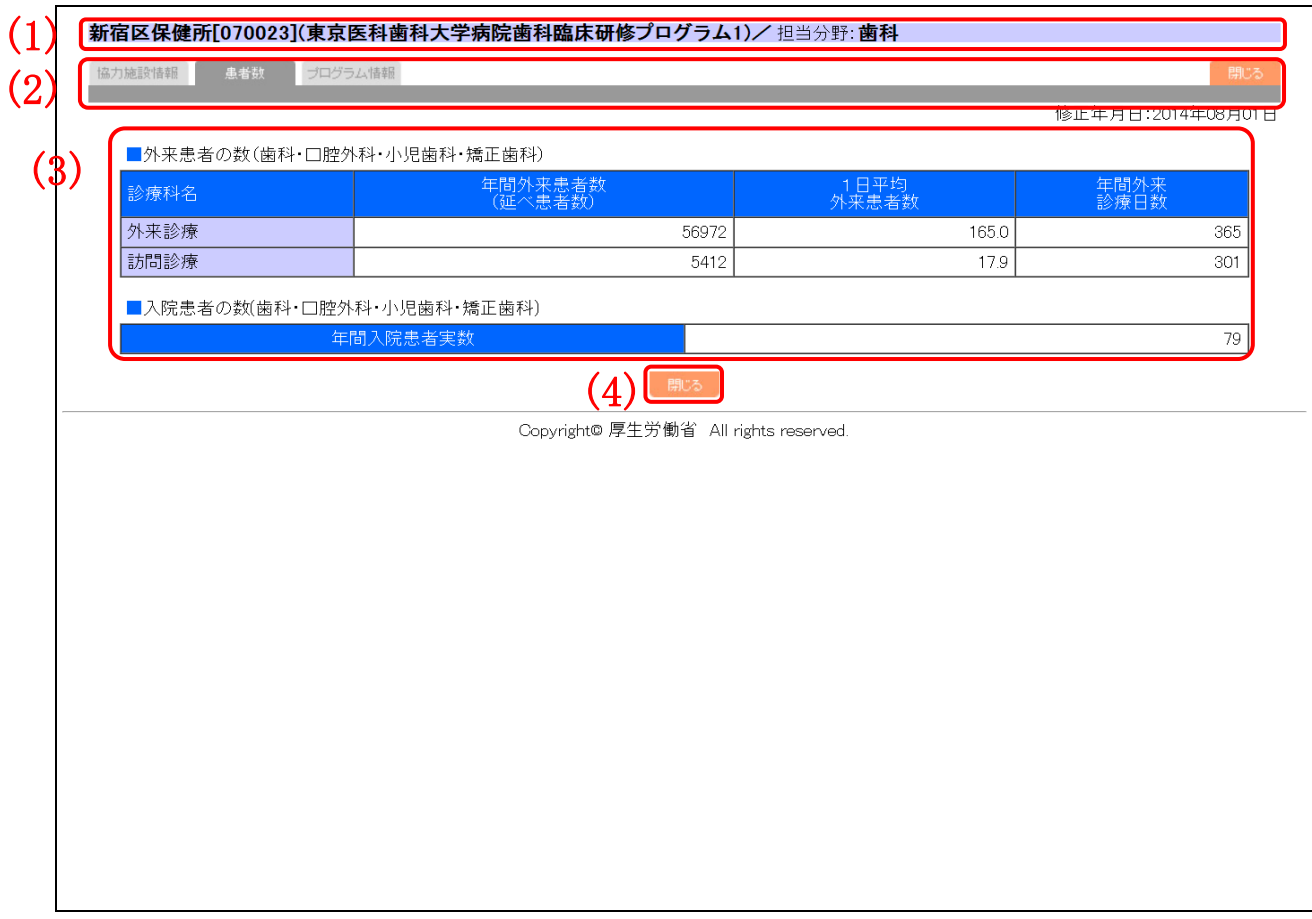

## 図 28 臨床研修協力施設の患者数表示ページ

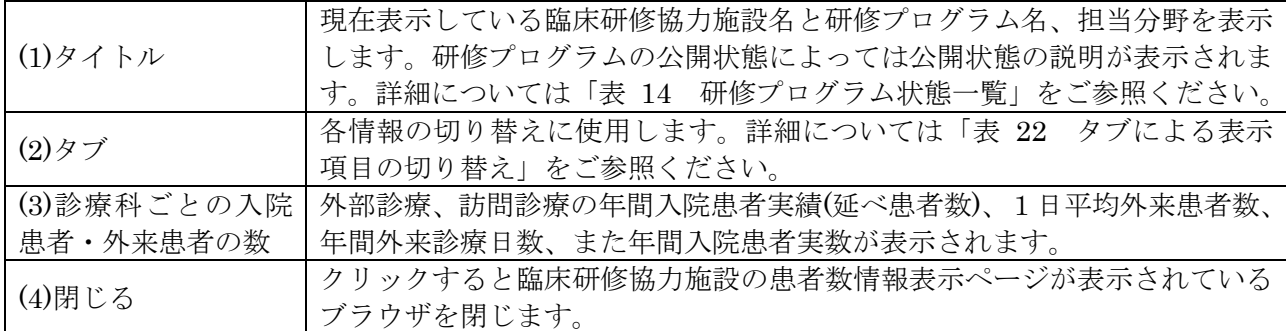

#### 表 20 臨床研修協力施設の患者数表示項目

(3) 臨床研修協力施設の研修プログラムの詳細表示

<span id="page-27-0"></span>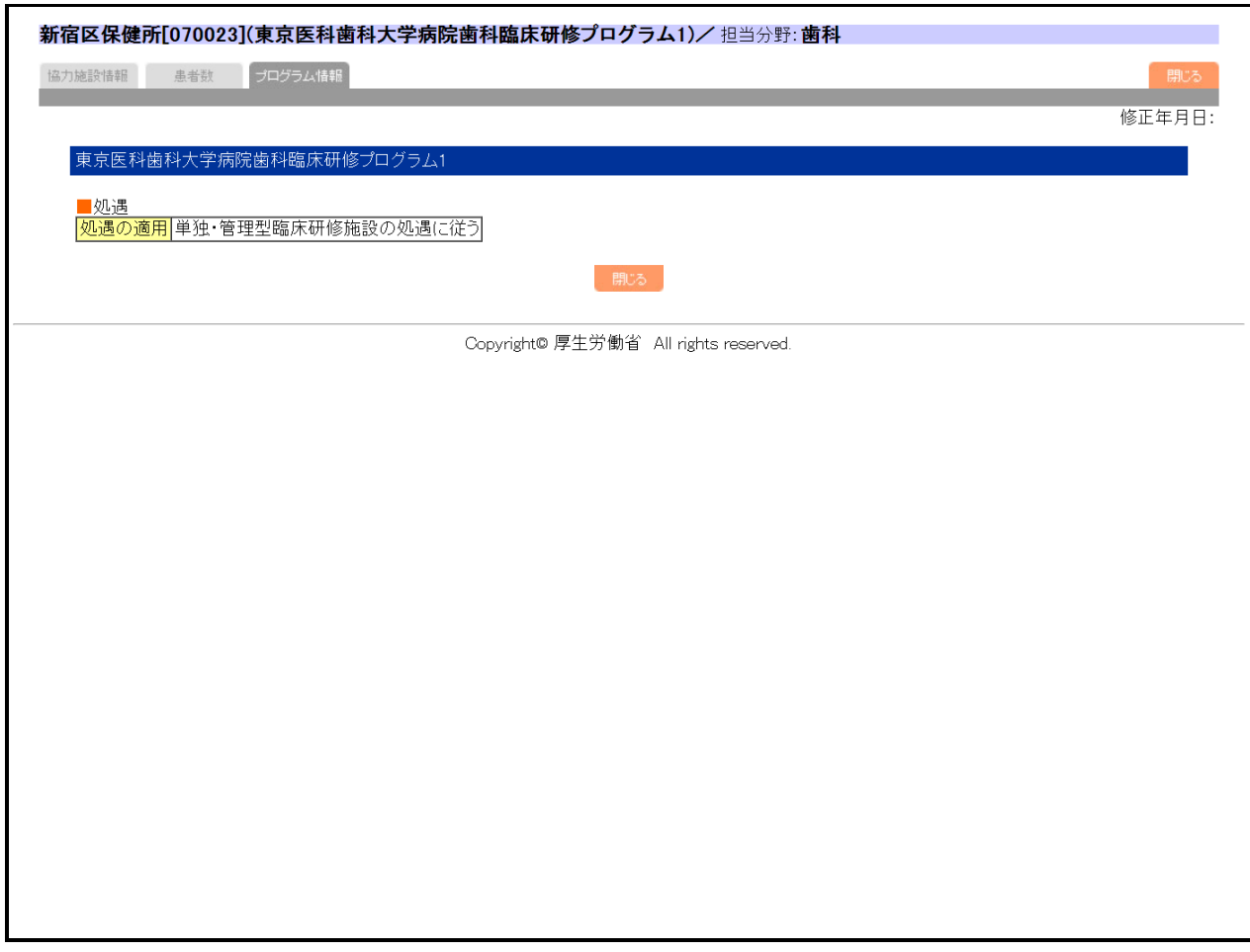

## 図 29 臨床研修協力施設の研修プログラムの詳細表示ページ

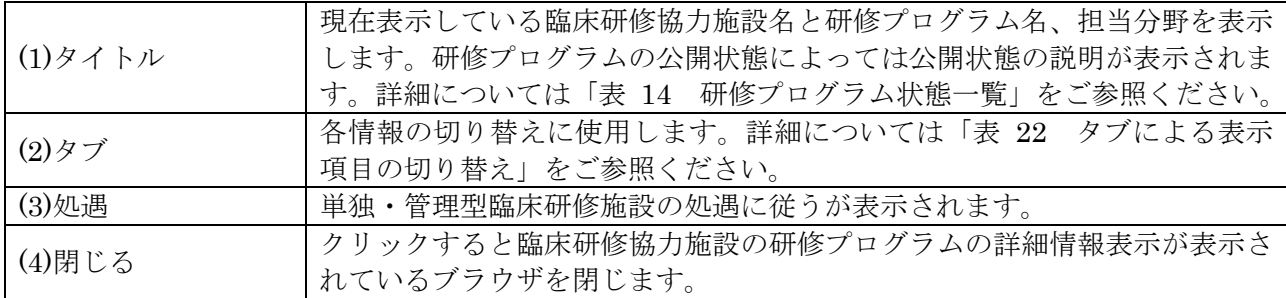

#### 表 21 臨床研修協力施設の研修プログラムの詳細表示項目

<span id="page-28-0"></span>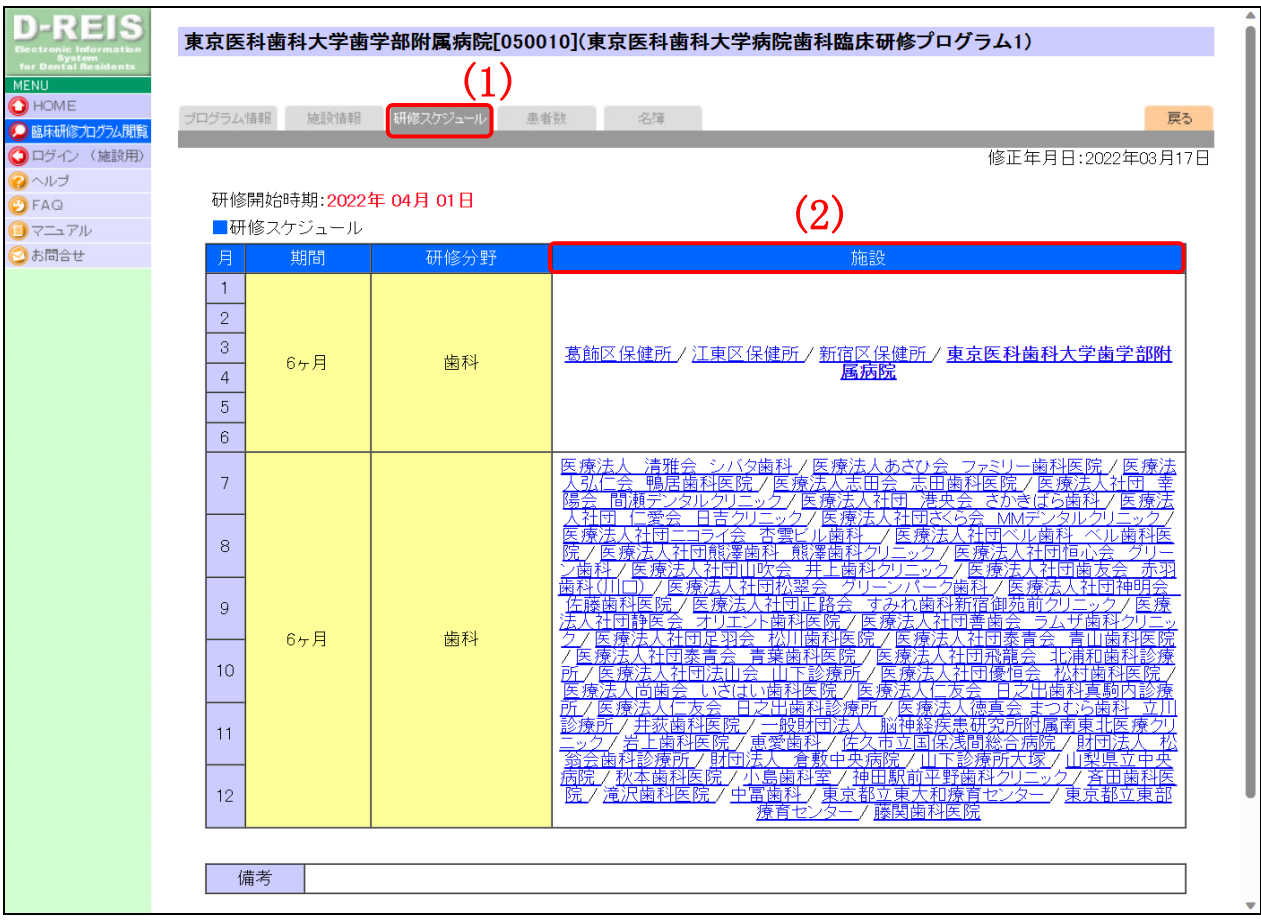

## 9.5.2 臨床研修協力施設の詳細情報を閲覧する

図 30 研修スケジュールページ

1. 研修プログラムの詳細情報を表示し、(1)研修スケジュールのタブをクリックします。

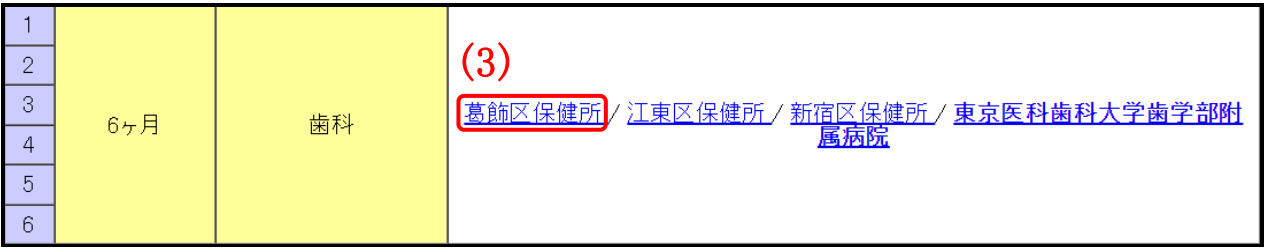

#### 図 31 臨床研修協力施設リンク

2. 研修スケジュールページの(2)施設の項目から、(3)臨床研修協力施設名のリンクをクリックし ます。

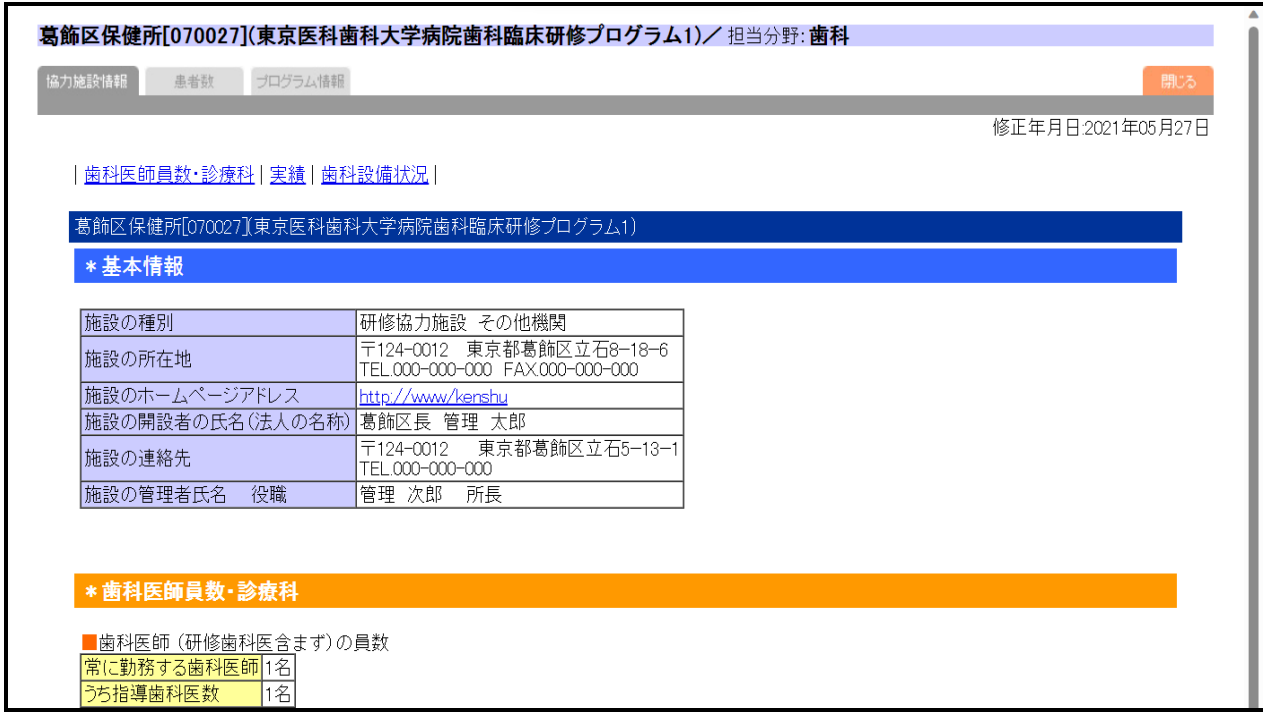

#### 図 32 臨床研修協力施設情報

3. 臨床研修協力施設の詳細情報が、新しいブラウザに表示されます。

#### 9.5.3 臨床研修協力施設の詳細情報の切り替え

<span id="page-29-0"></span>協力施設情報 患者数 プログラム情報

#### 図 33 タブ

2. 臨床研修協力施設の詳細情報は、タブによって表示項目の切り替えを行います。

<span id="page-29-1"></span>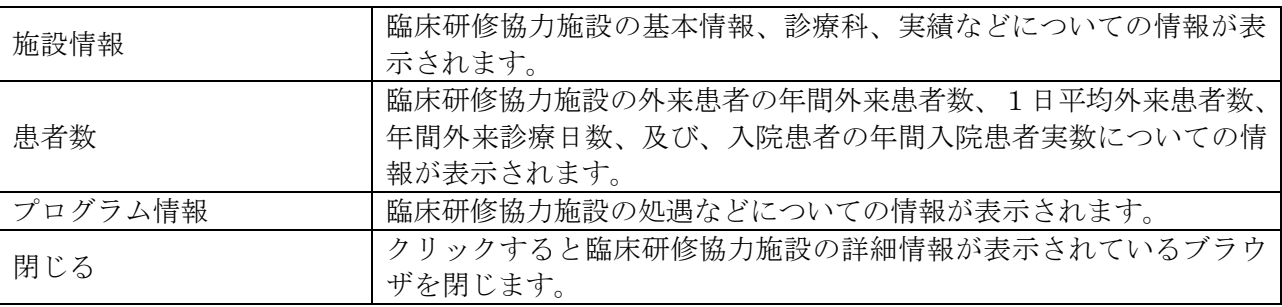

#### 表 22 タブによる表示項目の切り替え

#### <span id="page-30-0"></span>**10** 共通機能について

歯科医師 臨床研修プログラム検索サイトの共通機能について説明します。

<span id="page-30-1"></span>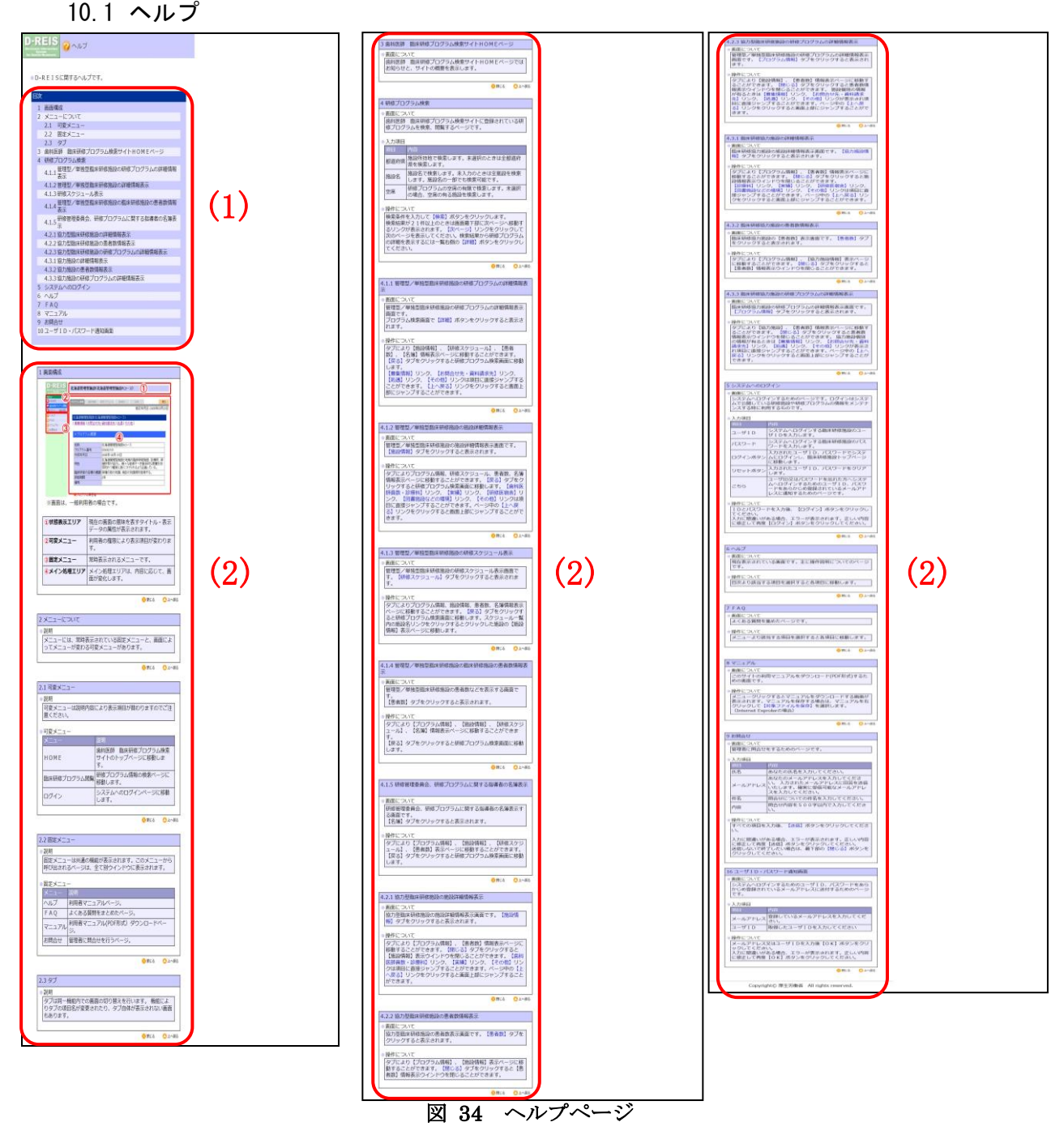

新しいブラウザが開き、現在利用中の機能に関連するヘルプが先頭に表示されます。

| $(1)$ 目次 | ヘルプとして記載されている内容の目次を表示します。目次の各項目をクリ   |
|----------|--------------------------------------|
|          | ックすると、対応する内容に移動します。                  |
|          | ' ヘルプの内容が表示されます。各項目の「閉じる」をクリックするとブラウ |
| $(2)$ 内容 | ザが閉じ、ヘルプページを終了します。「上へ戻る」をクリックするとヘルプ  |
|          | ページの上部へ移動します。                        |

表 23 ヘルプ表示項目

<span id="page-31-0"></span>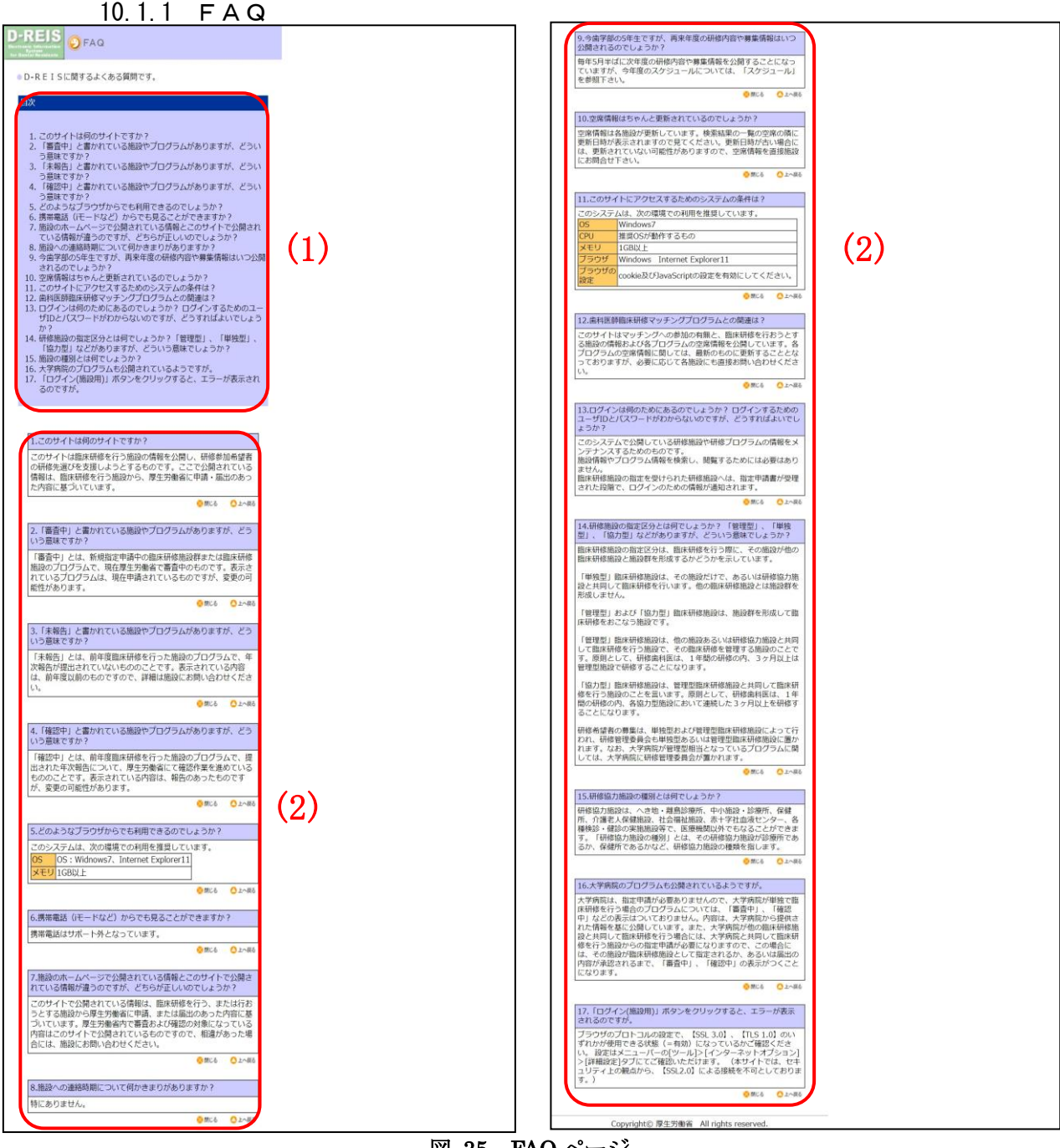

図 35 FAQ ページ

新しいブラウザが開き、歯科医師 臨床研修プログラム検索サイトに関するよくある質問 (FAQ)が表示されます。

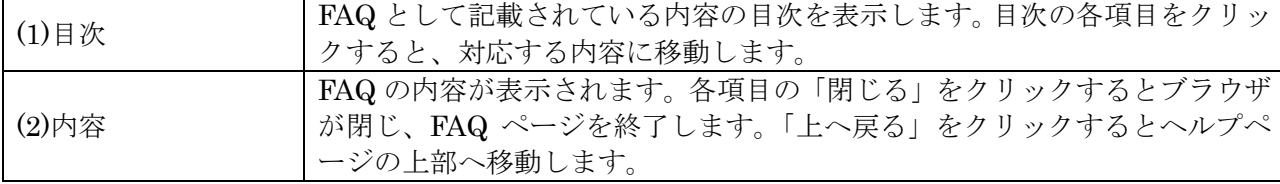

## 表 24 FAQ 表示項目

10.2 マニュアル

<span id="page-32-0"></span>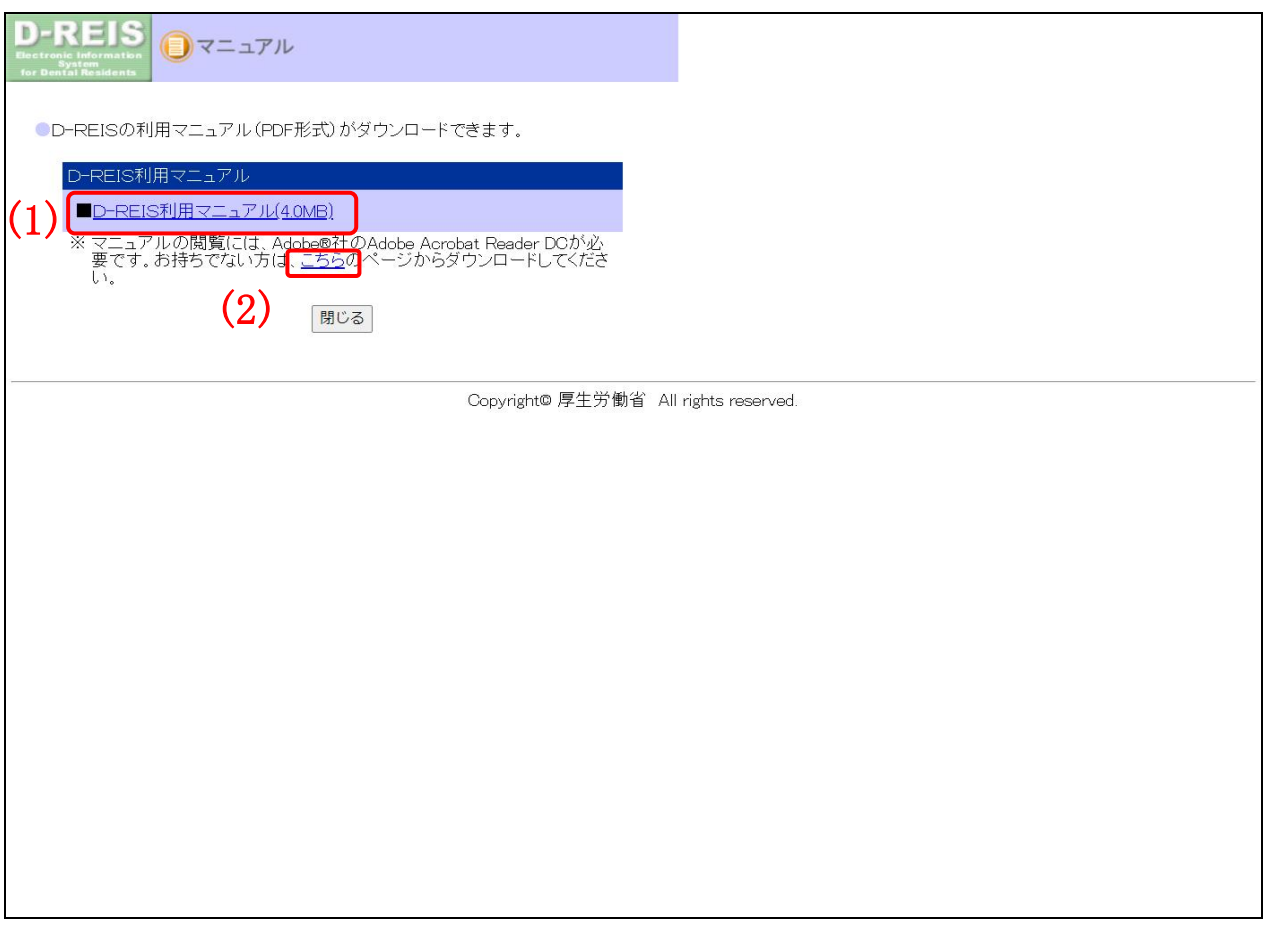

図 36 マニュアルページ

新しいブラウザが開き、歯科医師 臨床研修プログラム検索サイトの PDF 化された利用マニュ アルダウンロードページが表示されます。

(1)「D-REIS 利用マニュアル」のリンクをクリックすると、PDF マニュアルがダウンロードさ れ、表示されます。(動作環境により、そのまま表示されないことがあります。)

※PDF マニュアルの閲覧には、Adobe®Acrobat®Reader が必要です。Adobe®Acrobat®Reader がシステムにインストールされていない場合は、(2)「こちら」のリンクをクリックし、ダウンロ ードしてください。

# 10.3 お問合せ

<span id="page-33-0"></span>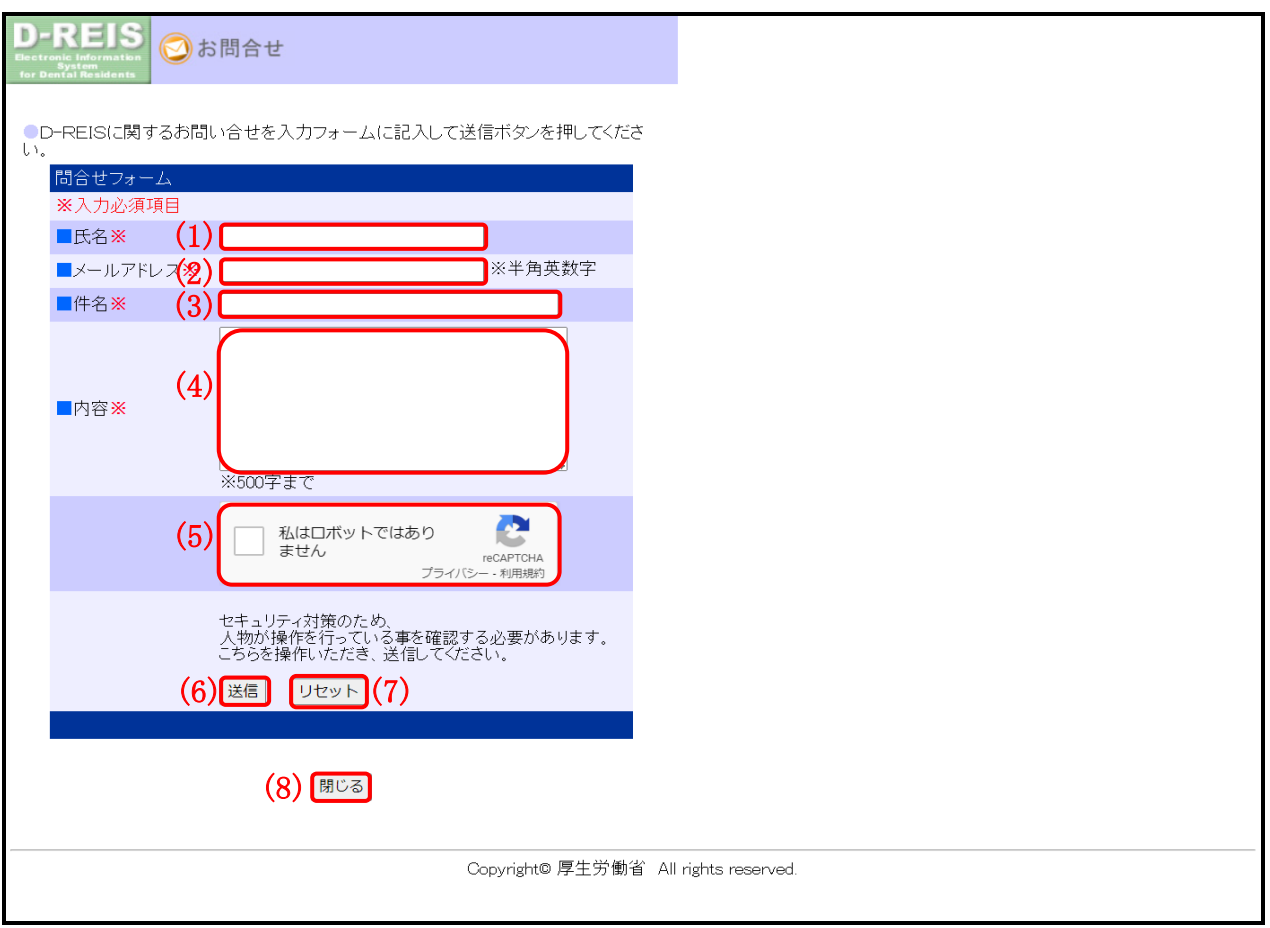

図 37 お問合せページ

新しいブラウザが開き、歯科医師 臨床研修プログラム検索サイト管理者への問合せ Web メー ルの入力ページが表示されます。

10.3.1 お問合せページから Web メールを送信する

- <span id="page-34-0"></span>1. お問合せページを表示し、(1)氏名、(2)メールアドレス、(3)件名、(4)内容を入力し、(5) ロ ボットチェックのチェックボックスにチェックします。
- すべての入力項目を必ず入力してください。

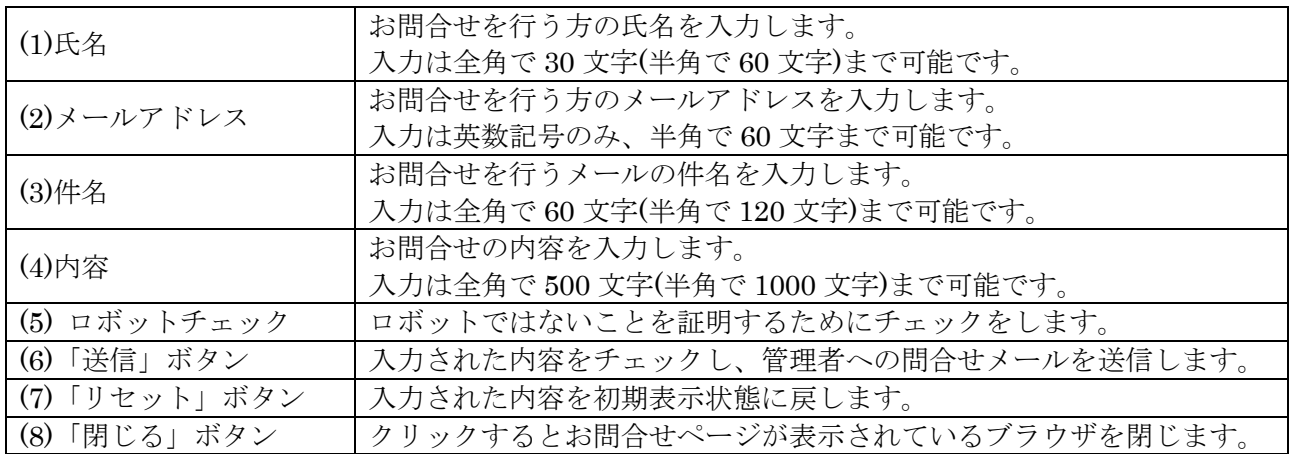

#### 表 25 お問合せ入力項目一覧

2. すべての項目の入力が終わったら、(6)「送信」ボタンをクリックして Web メールを送信し ます。

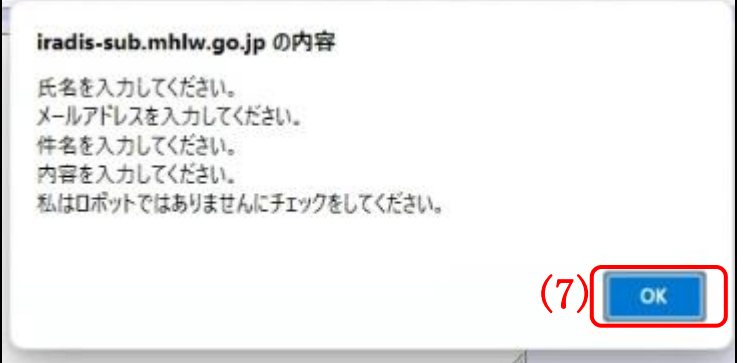

## 図 38 メッセージウインドウ

入力された項目が不正な場合、上のようなメッセージウインドウが表示されます。 (7)「OK」ボタンを押して、表示された入力項目を確認してください。

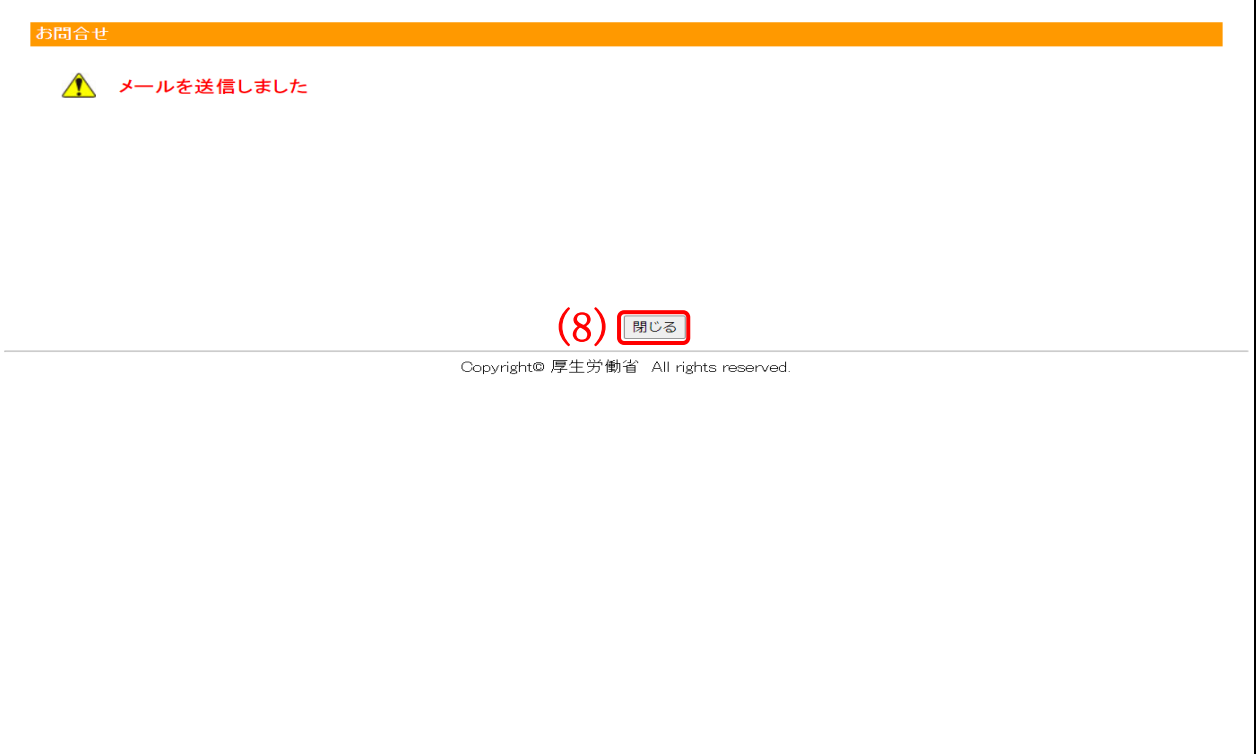

# 図 39 送信完了ページ

3. 入力内容のチェックが完了すると、Web メールを送信し送信完了ページが表示されます。 (8)「閉じる」ボタンをクリックして、お問合せページを閉じてください。

# <span id="page-36-0"></span>**11** ユーザ **ID**、パスワードを通知する

システムへログインするためのユーザ ID、パスワードを忘れたときに、あらかじめ登録された メールアドレスに通知のメールを送信します。

## <span id="page-36-1"></span>11.1 ユーザ ID、パスワード通知ページを表示する

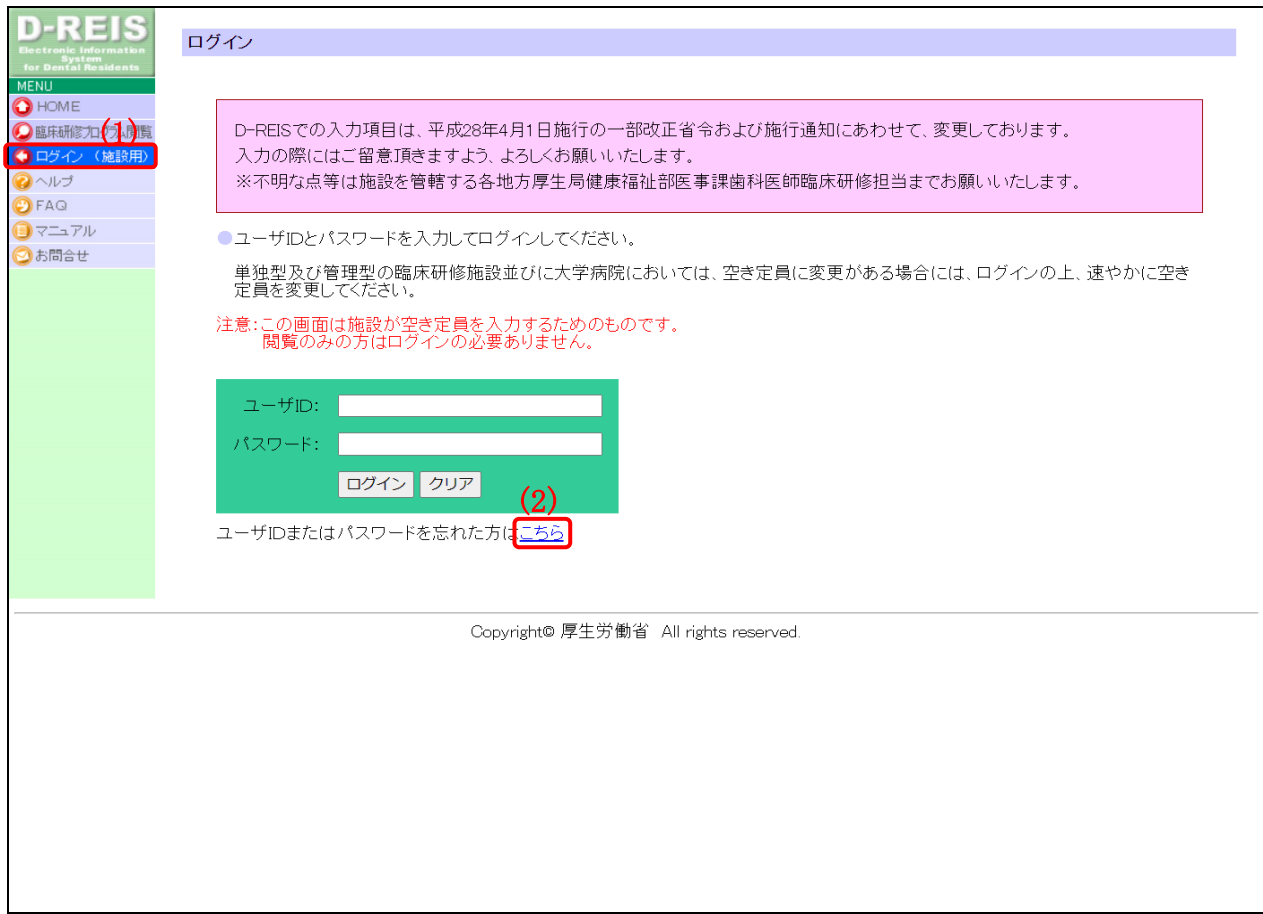

#### 図 40 ログインページ

- 1. 可変メニューの(1)ログインをクリックし、ログインページに移動します。
- 2. ユーザ ID またはパスワードを忘れた方はこちらの(2)「こちら」リンクをクリックします。

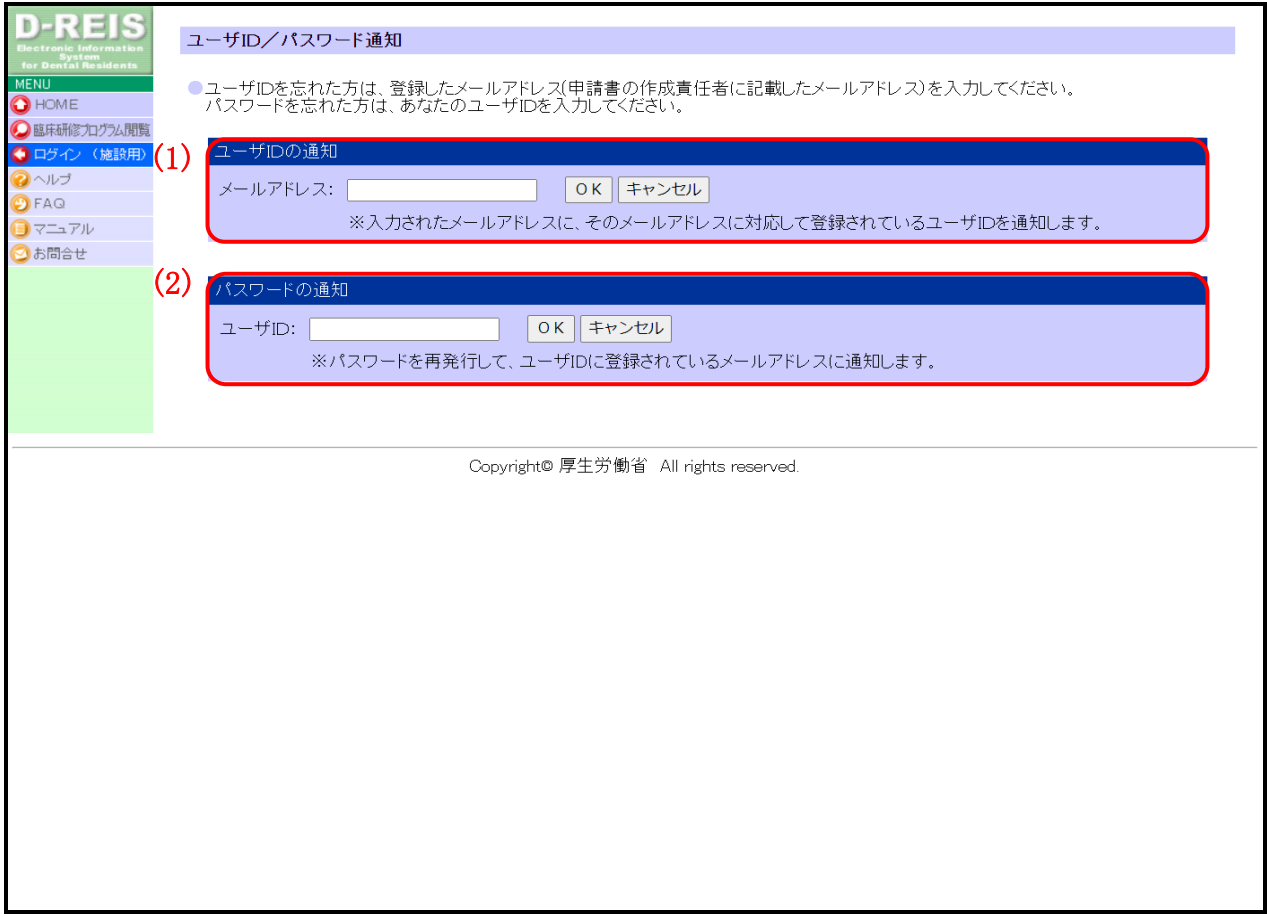

図 41 ユーザ ID、パスワード通知ページ

- 3. ユーザ ID、パスワード通知ページが表示されます。 ユーザ ID の通知を行いたい場合、(1)ユーザ ID の通知、パスワードの通知を行いたい場合、 (2)パスワードの通知に入力を行います。
- 11.2 ユーザ ID を通知する

<span id="page-37-0"></span>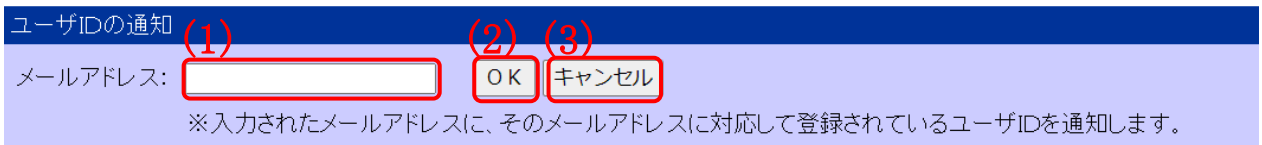

#### 図 42 ユーザ ID の通知

1. ユーザ ID の通知の(1)メールアドレスに、システムに登録済みのメールアドレスを入力し、 (2)「OK」ボタンをクリックします。 ユーザ ID の通知を行いたくない場合、(3)「キャンセル」ボタンをクリックし、歯科医師 臨 床研修プログラム検索サイトのトップページに移動してください。

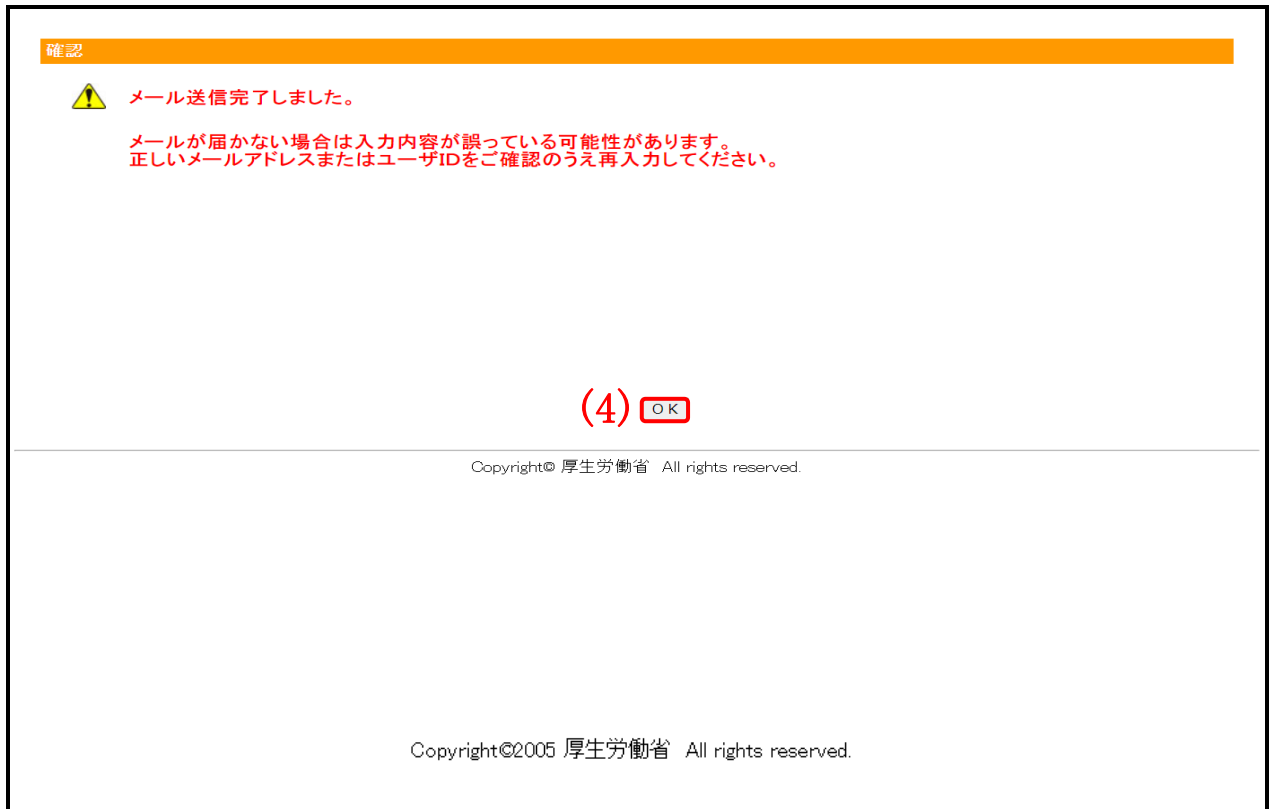

図 43 メール送信完了ページ

2. 入力されたメールアドレスがシステムに登録済みの場合、登録されたメールアドレスに研修 管理施設のユーザ ID が送信されます。(4)「OK」ボタンをクリックし、歯科医師 臨床研修 プログラム検索サイトのトップページに移動してください。

11.3 パスワードを通知する

<span id="page-38-0"></span>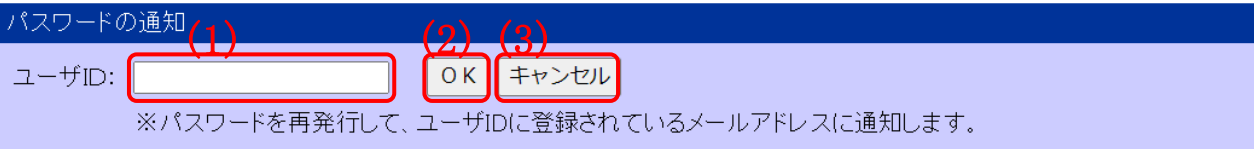

図 44 パスワードの通知

1. パスワードの通知の(1)ユーザ ID に、システムに登録済みのユーザ ID を入力し、(2)「OK」 ボタンをクリックします。 パスワードの通知を行いたくない場合、(3)「キャンセル」ボタンをクリックし、歯科医師 臨 床研修プログラム検索サイトのトップページに移動してください。

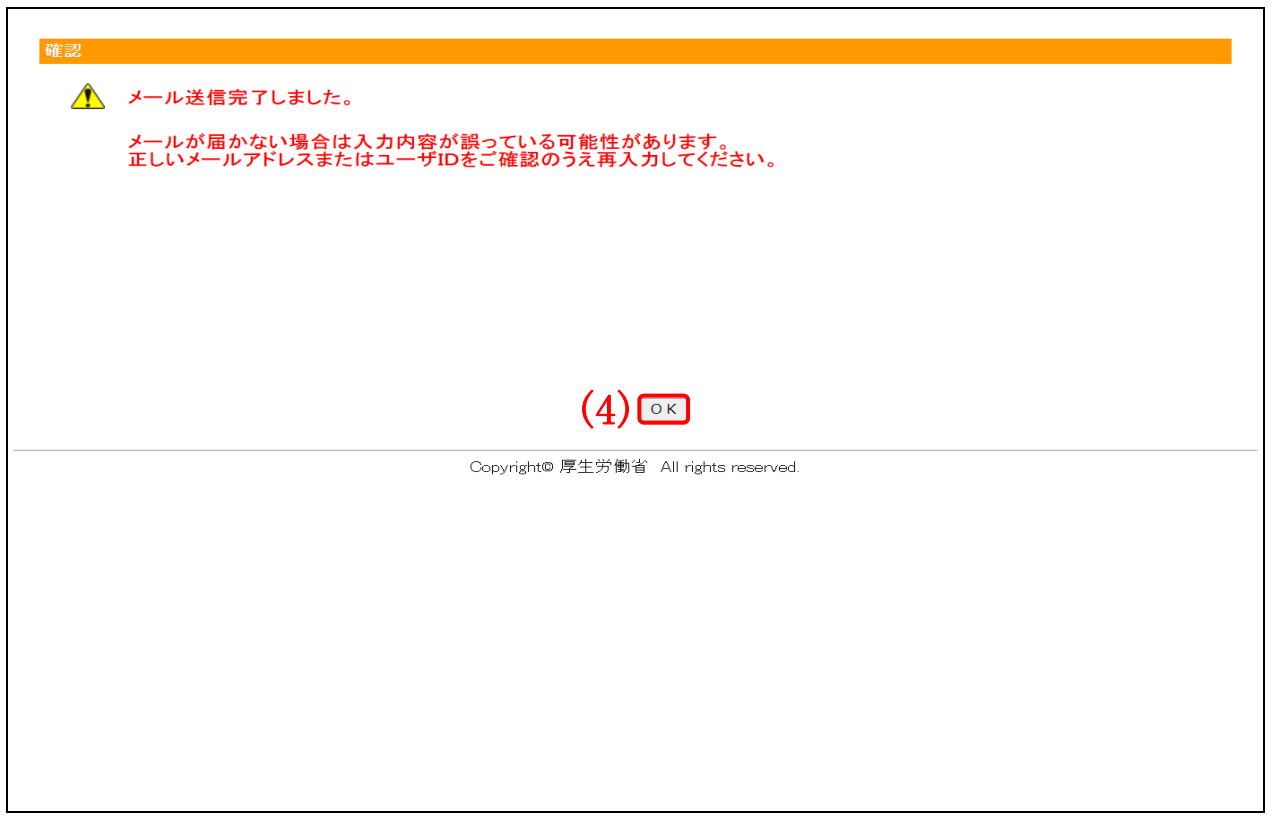

図 445 メール送信完了ページ

2. 入力されたユーザ ID がシステムに登録済みの場合、ユーザ ID に登録されたメールアドレス に臨床研修施設の再発行したパスワードが送信されます。(4)「OK」ボタンをクリックし、 歯科医師 臨床研修プログラム検索サイトのトップページに移動してください。

ユーザ ID、パスワードについて

※システムにログインするためのユーザ ID、パスワードは非常に重要な情報です。 大切に保管してください。